## **Dell S3220DGF**

## Guide de l'utilisateur

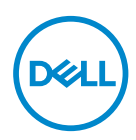

**Modèle de moniteur : S3220DGF Modèle réglementaire : S3220DGFc**

- **REMARQUE : Une REMARQUE indique une information importante pour vous aider à utiliser correctement votre ordinateur.**
- **AVERTISSEMENT : Un AVERTISSEMENT indique un risque de dommage à l'appareil ou de perte de données si les instructions ne sont pas suivies.**
- **MISE EN GARDE : Un signe MISE EN GARDE indique un risque de dommage matériel, de blessure corporelle ou de mort.**

Copyright © 2019 Dell Inc. ou ses filiales. Tous droits réservés. Dell, EMC et les autres marques commerciales sont des marques commerciales de Dell Inc. ou de ses filiales. Les autres marques commerciales peuvent être des marques commerciales de leurs propriétaires respectifs.

2019 – 09

Rév. A00

# **Table des matières**

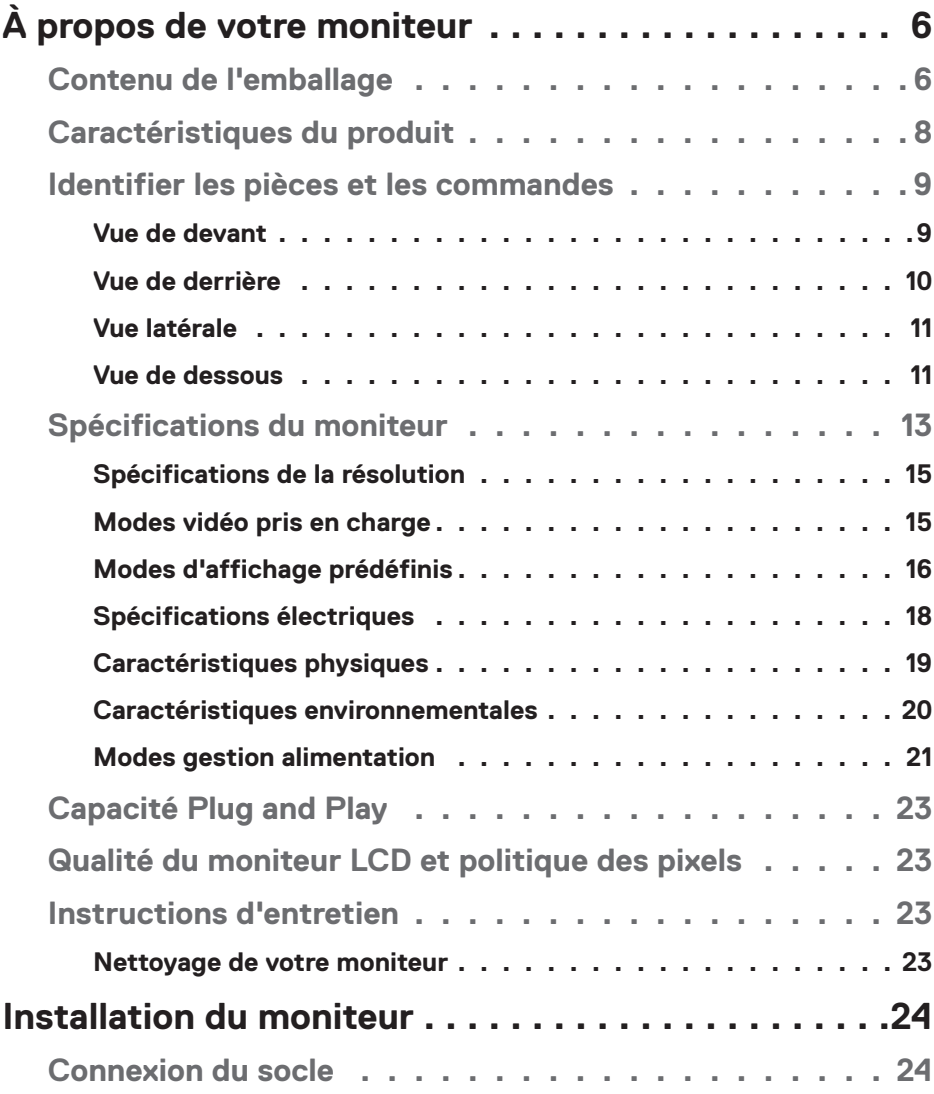

│ **3**

 $(\overline{DCL}$ 

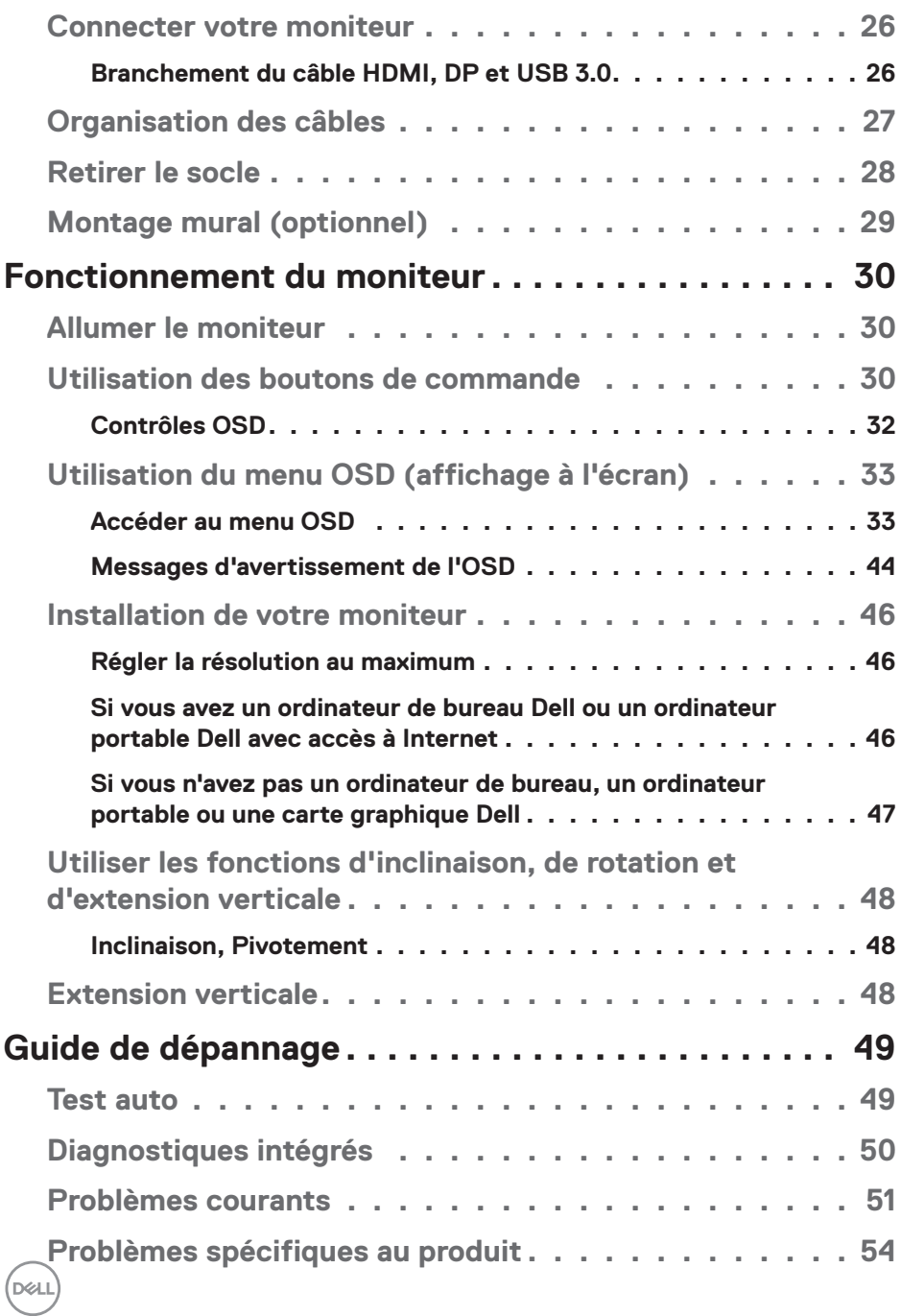

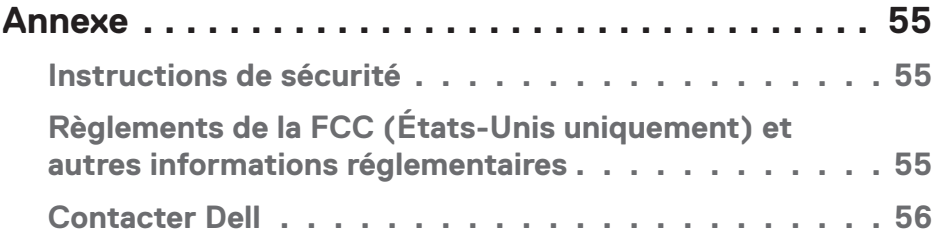

# <span id="page-5-0"></span>**À propos de votre moniteur**

## **Contenu de l'emballage**

Votre moniteur est livré avec les éléments indiqués ci-dessous. Assurez-vous d'avoir reçu tous les éléments et consultez [Contacter Dell](#page-55-1) pour plus d'informations si un élément est manquant.

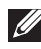

**REMARQUE : Certains éléments sont en option et peuvent ne pas être fournis avec votre moniteur. Certaines fonctionnalités ou accessoires peuvent ne pas être disponibles dans certains pays.**

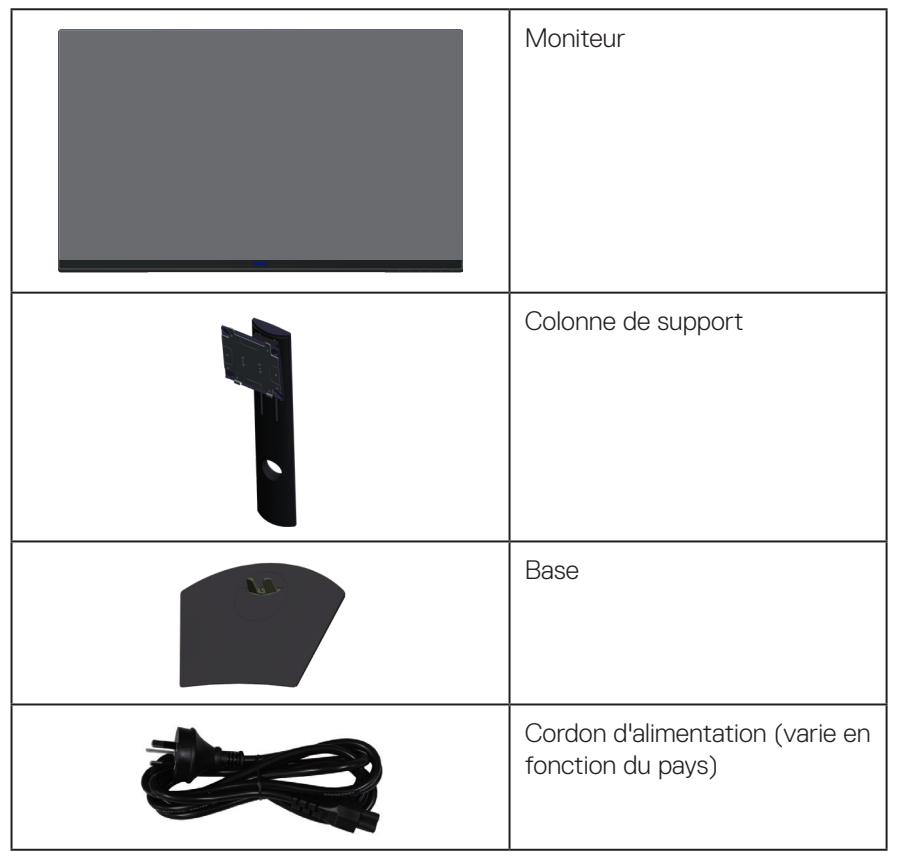

**DGL** 

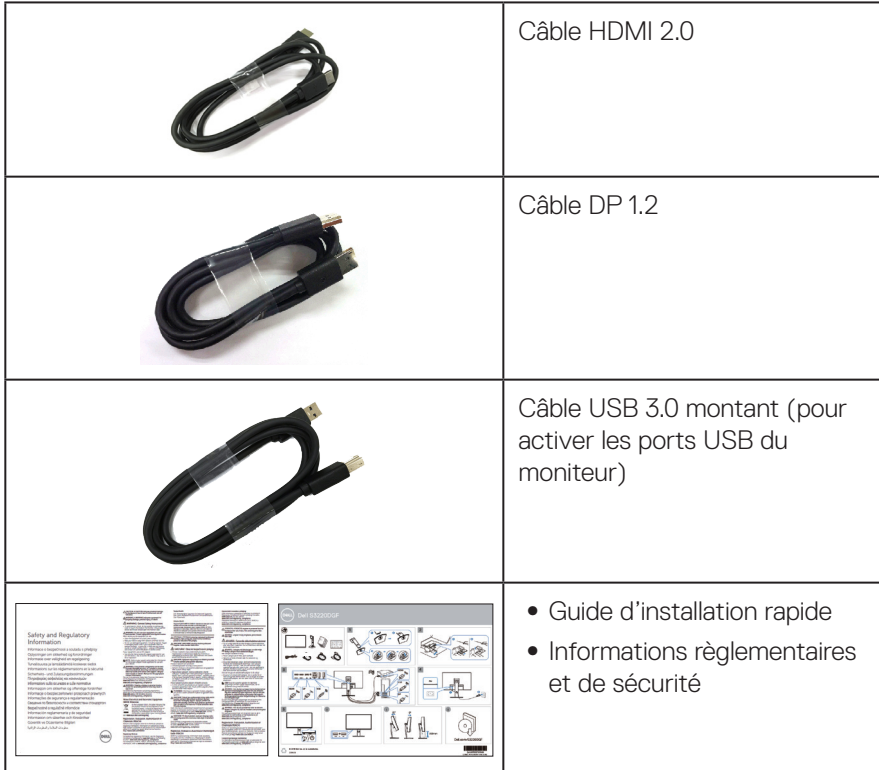

 $(1)$ 

## <span id="page-7-0"></span>**Caractéristiques du produit**

Le moniteur Dell S3220DGF dispose d'un écran à cristaux liquides (LCD) antistatique à matrice active, de transistors à couches minces (TFT) et d'un rétroéclairage DEL. Les fonctions du moniteur sont les suivantes :

- ∞ Zone d'affichage visible de 80,01 cm (31,5 pouces) (mesurée en diagonale). Résolution de 2560 x 1440 avec support plein écran pour les résolutions inférieures.
- ∞ Option Adaptive Sync sélectionnable (AMD FreeSync 2 ou Aucune synchronisation), taux de rafraîchissement élevés et temps de réponse réduit de  $4 \text{ ms}$
- ∞ Supporte 48 Hz à 144 Hz (HDMI) et 48 Hz à 164 Hz (DP) en mode Freesync, 165 Hz en mode de fréquence fixe.
- ∞ Faible latence de jeu HDR avec la technologie AMD Radeon FreeSync™ 2 HDR.
- Connectivité numérique avec DP et HDMI.
- ∞ Équipé d'un port USB montant et de 4 ports USB descendants.
- Capacité Plug and Play si votre ordinateur la prend en charge.
- ∞ Menu de réglage affichage à l'écran (OSD) pour faciliter la configuration et l'optimisation de l'écran.
- ∞ Le moniteur propose des fonctions d'amélioration pour les jeux telles que Minuterie, Compteur de fréquence d'images et Stabilisateur foncé en plus des modes de jeux améliorés tels que FPS (Jeu de tir à la première personne), MOBA/ RTS (Battle Royale / Stratégie en temps réel), RPG (Jeu de rôle), SPORTS, réglages de couleur (couleur personnalisée, chaude, froide) et trois modes de jeux supplémentaires pour personnaliser vos préférences.
- ∞ Une gamme de solutions de montage avec des orifices de fixation de 100 mm VESA (VESA™) et pied amovible.
- ∞ Fonctions de réglage de l'inclinaison, de la rotation et de la hauteur.
- ∞ Fente de verrouillage de sécurité.
- Alimentation électrique de 0,3 W en mode veille.
- ∞ Logiciel Gestionnaire d'affichage Dell inclus.
- Service Premium Panel Exchange pour les problèmes qui ne peuvent pas être résolus par téléphone.
- ∞ Optimise le confort oculaire avec un écran sans scintillement.

**MISE EN GARDE** : **Les effets possibles à long terme de l'émission de lumière bleue du moniteur comprennent des dommages aux yeux, notamment la fatigue oculaire, la tension oculaire numérique, etc. La fonction ComfortView est conçue pour réduire la quantité de lumière bleue émise par le moniteur afin d'optimiser le confort oculaire.**

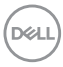

## <span id="page-8-0"></span>**Identifier les pièces et les commandes**

#### **Vue de devant**

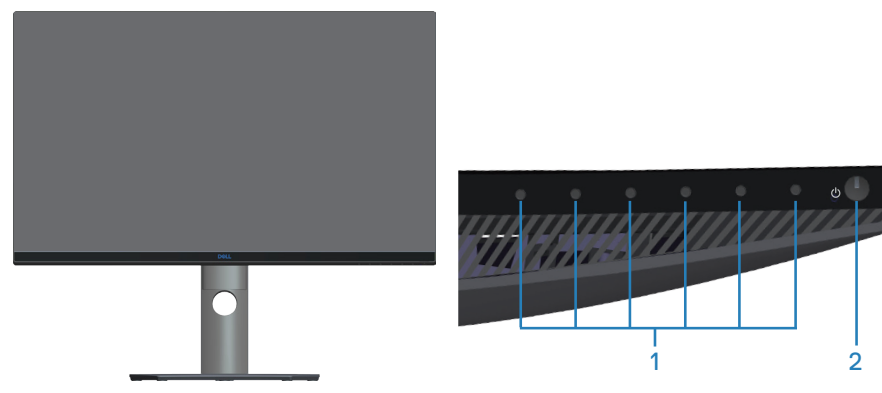

#### **Boutons de commande**

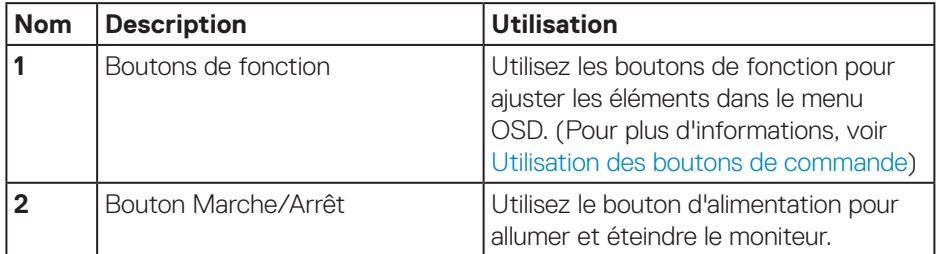

DELI

#### <span id="page-9-0"></span>**Vue de derrière**

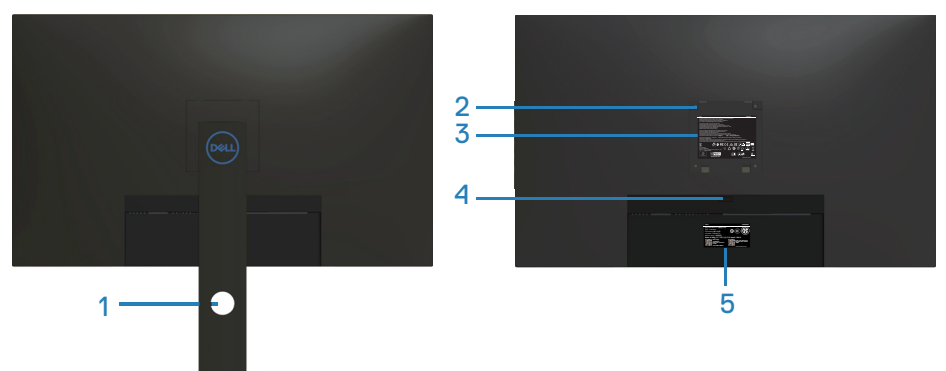

#### **Vue de derrière avec la base du moniteur**

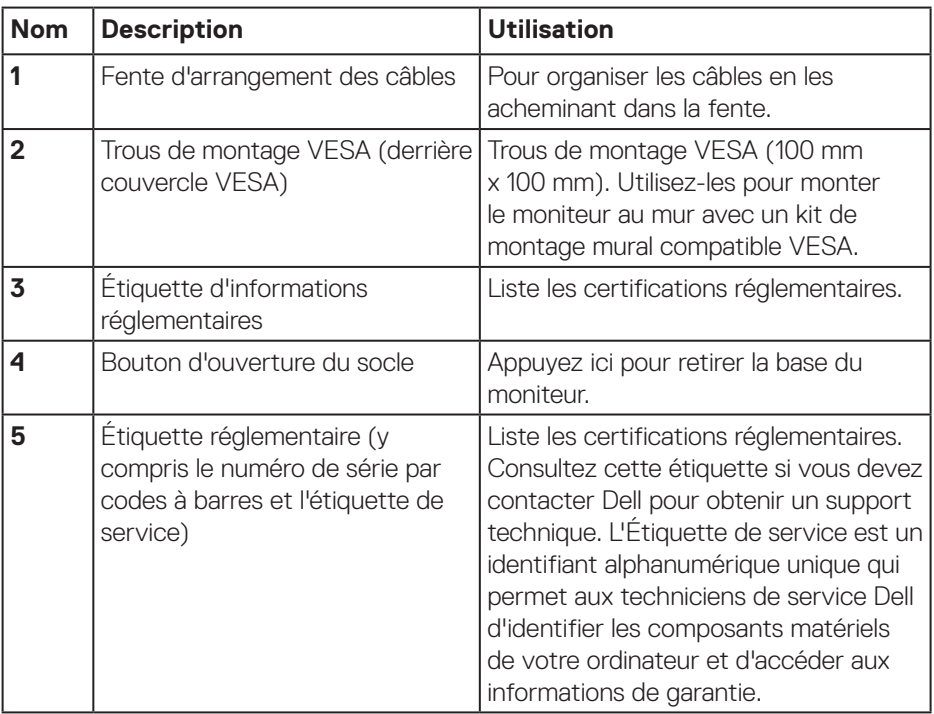

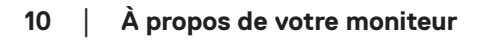

 $(\overline{DCL}$ 

#### <span id="page-10-0"></span>**Vue latérale**

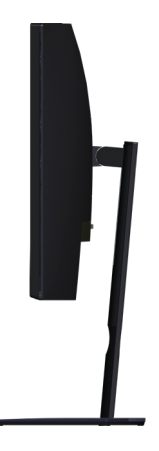

#### <span id="page-10-1"></span>**Vue de dessous**

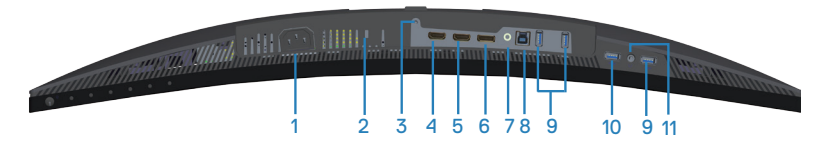

#### **Vue de derrière sans le socle du moniteur**

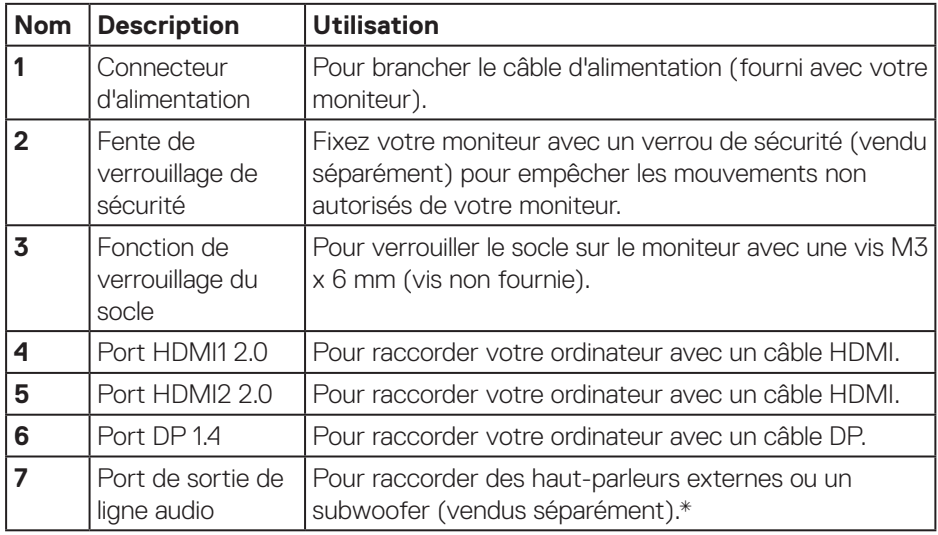

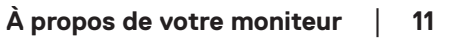

DELL

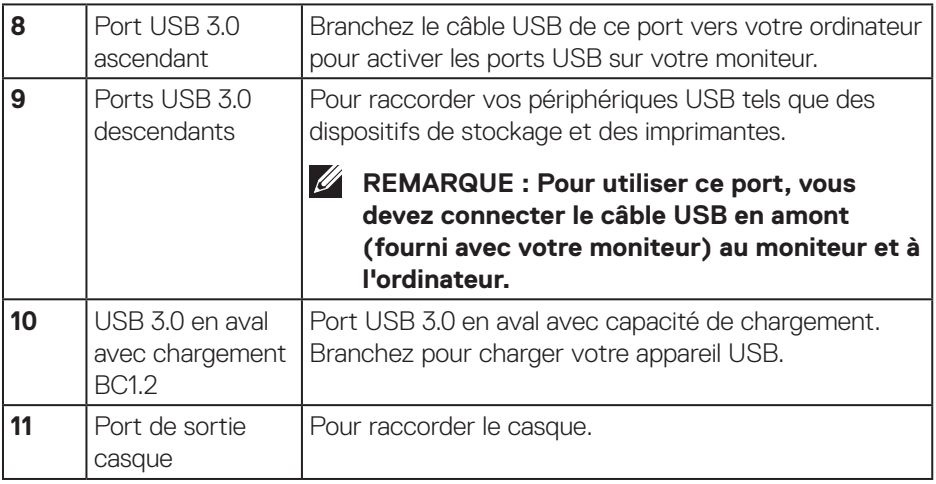

\*Le port de sortie de ligne audio ne prend pas en charge les écouteurs. Pour connecter votre casque, utilisez le port de sortie casque du moniteur.

(dell

## <span id="page-12-0"></span>**Spécifications du moniteur**

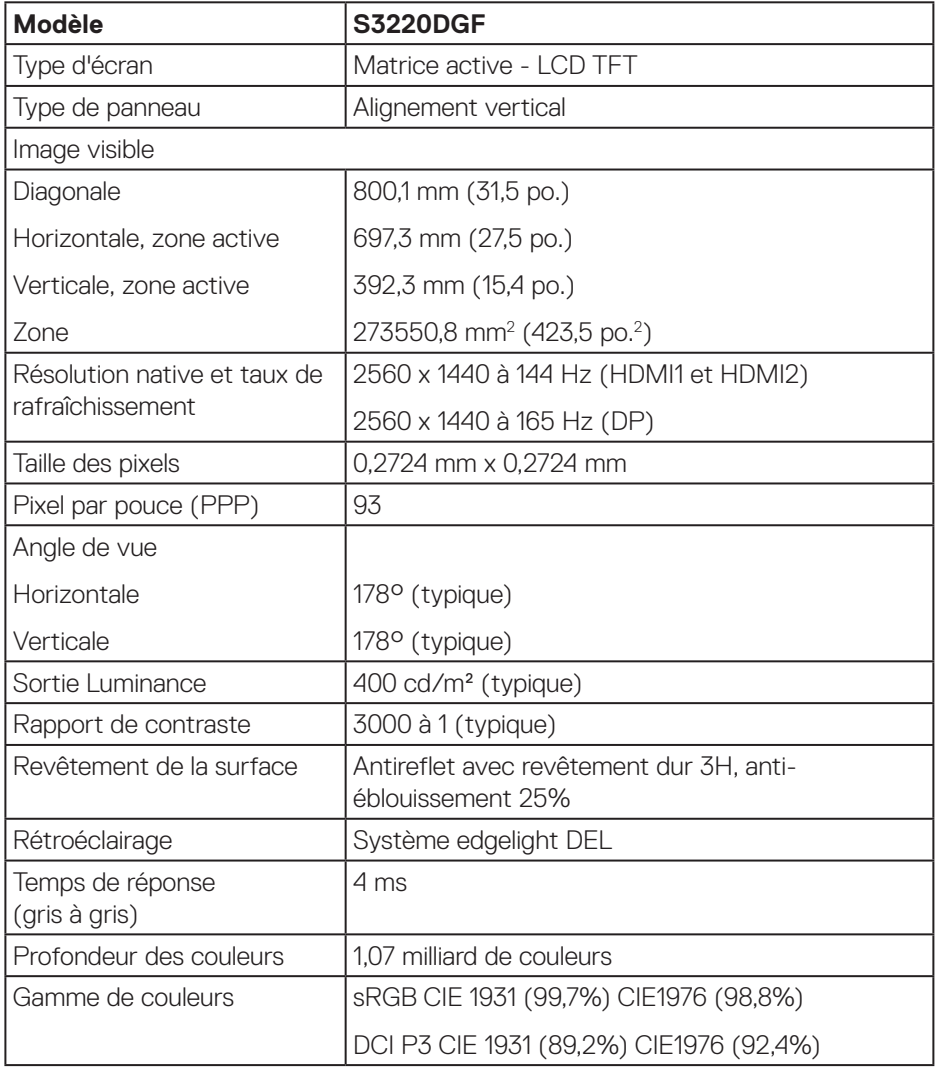

(dell

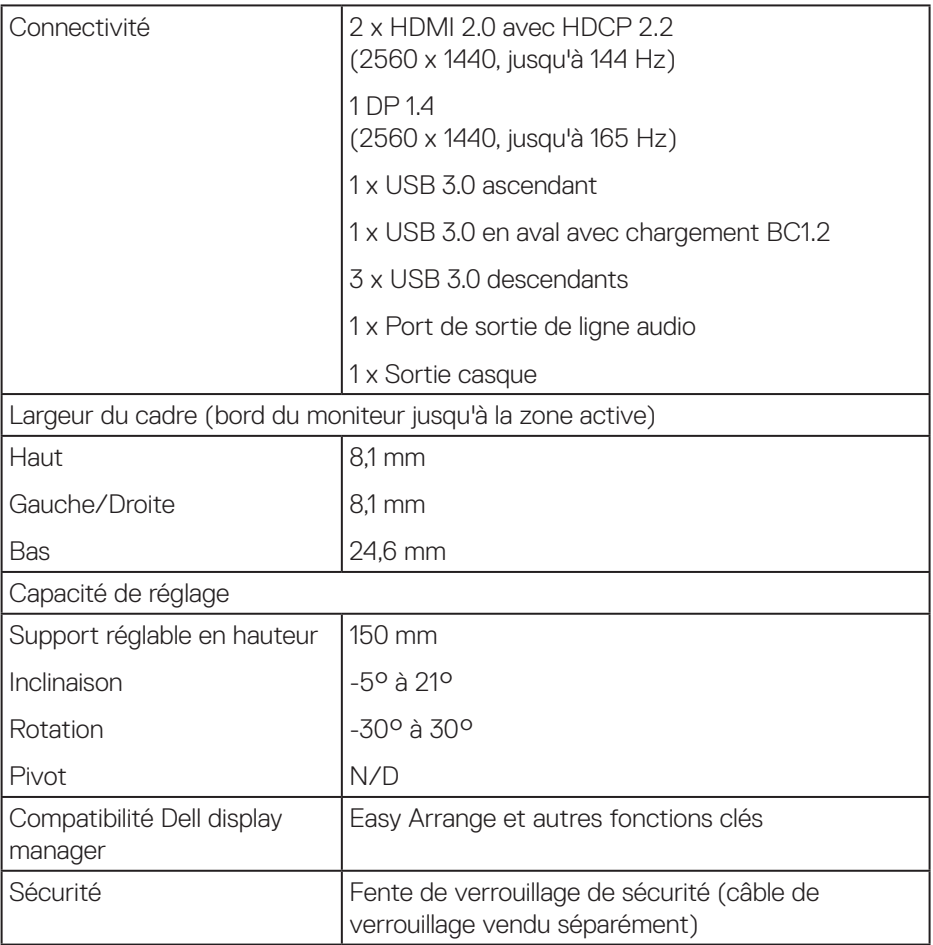

 $(PELL)$ 

## <span id="page-14-0"></span>**Spécifications de la résolution**

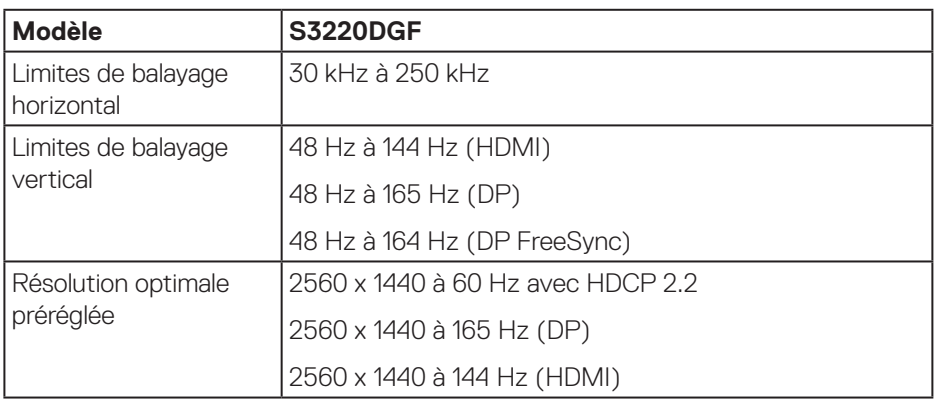

## **Modes vidéo pris en charge**

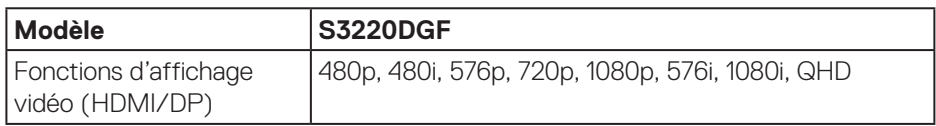

(dell

## <span id="page-15-0"></span>**Modes d'affichage prédéfinis**

## **Modes d'affichage HDMI**

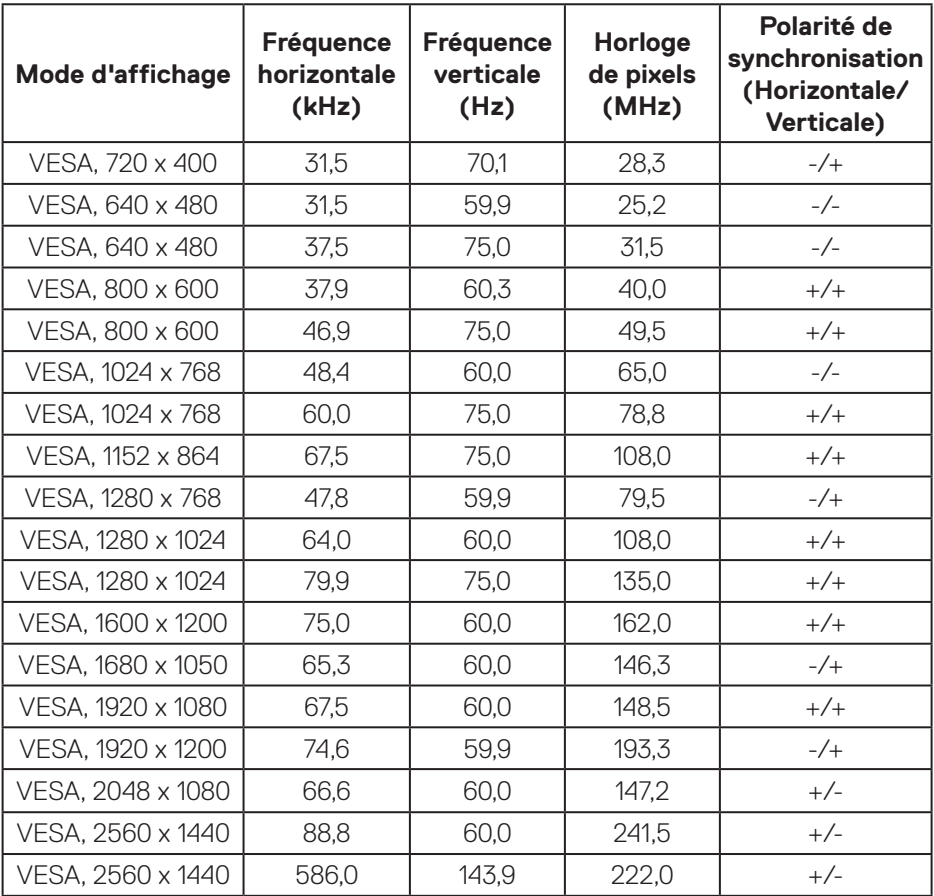

 $(\overline{DCL}$ 

#### **Modes d'affichage DP**

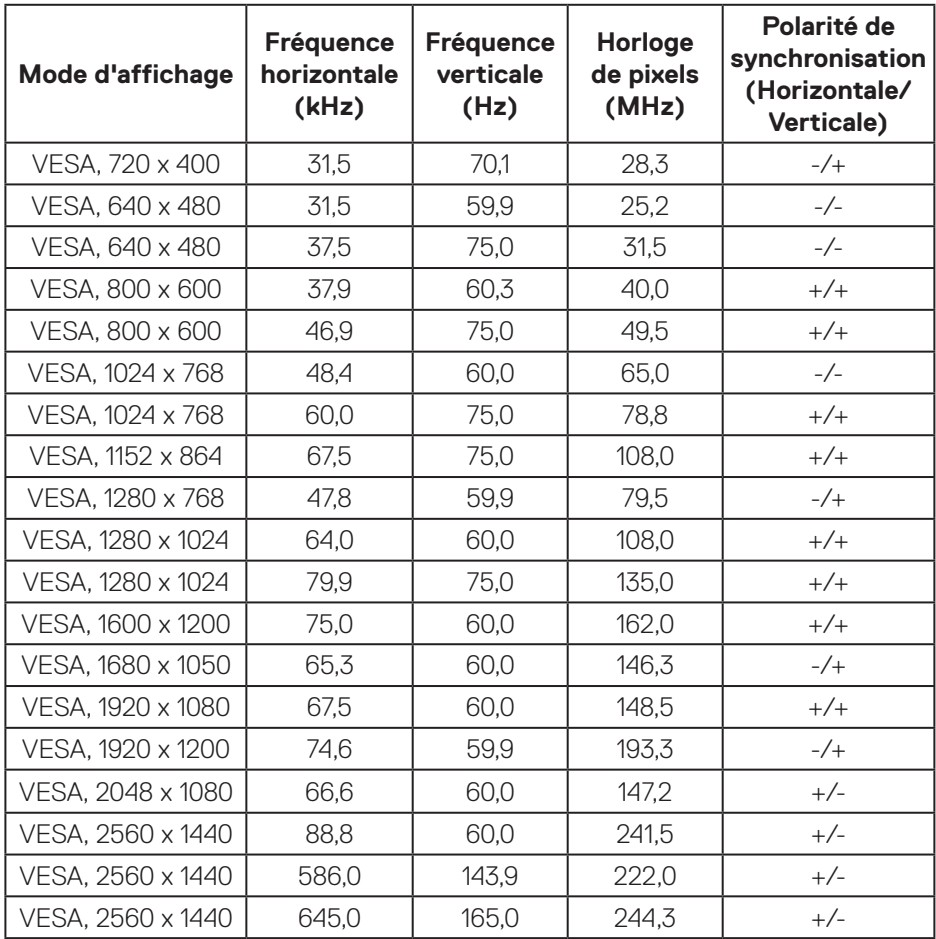

**REMARQUE : Ce moniteur prend en charge AMD FreeSync.**

DELL

## <span id="page-17-0"></span>**Spécifications électriques**

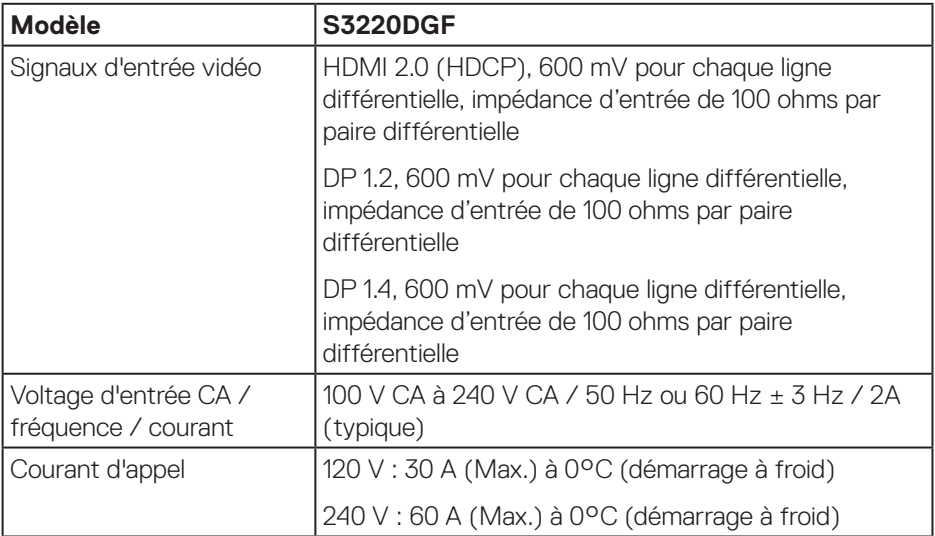

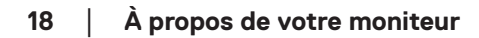

 $(\mathsf{DCL})$ 

## <span id="page-18-0"></span>**Caractéristiques physiques**

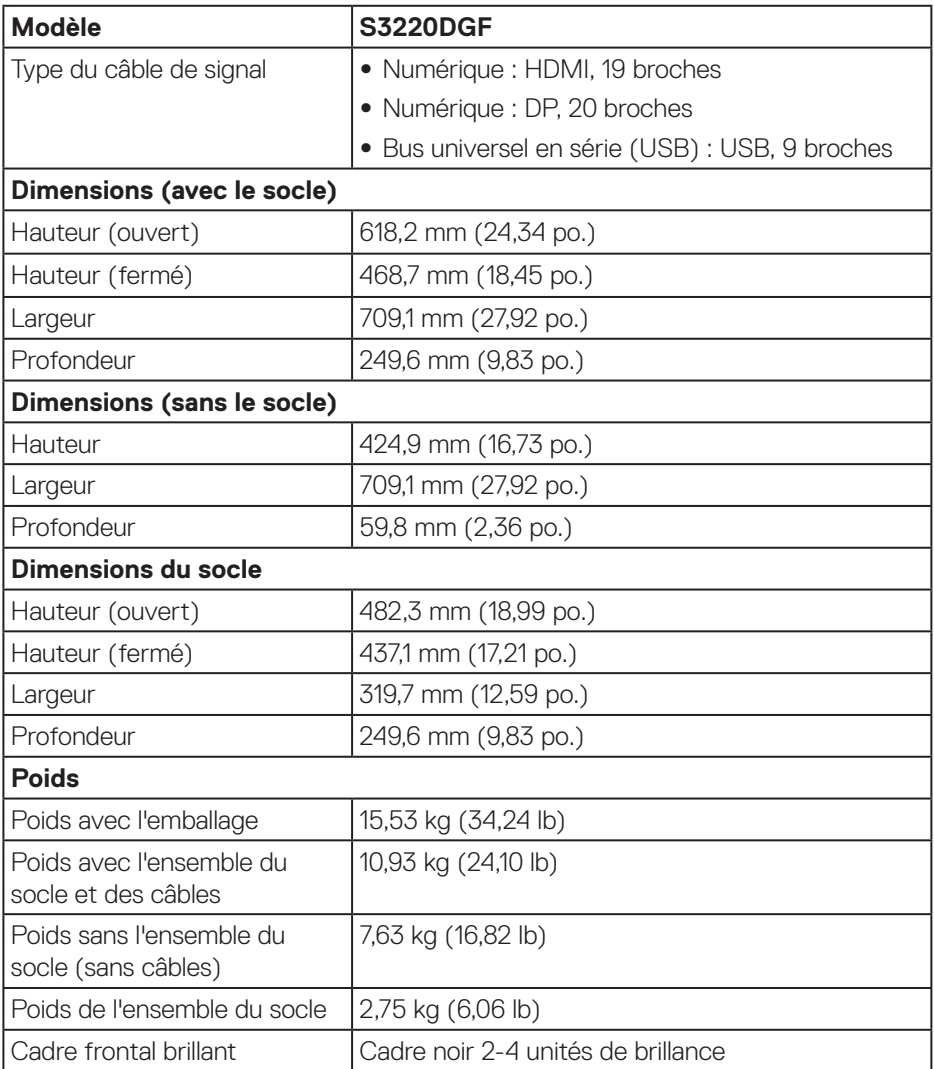

 $($ DELL

### <span id="page-19-0"></span>**Caractéristiques environnementales**

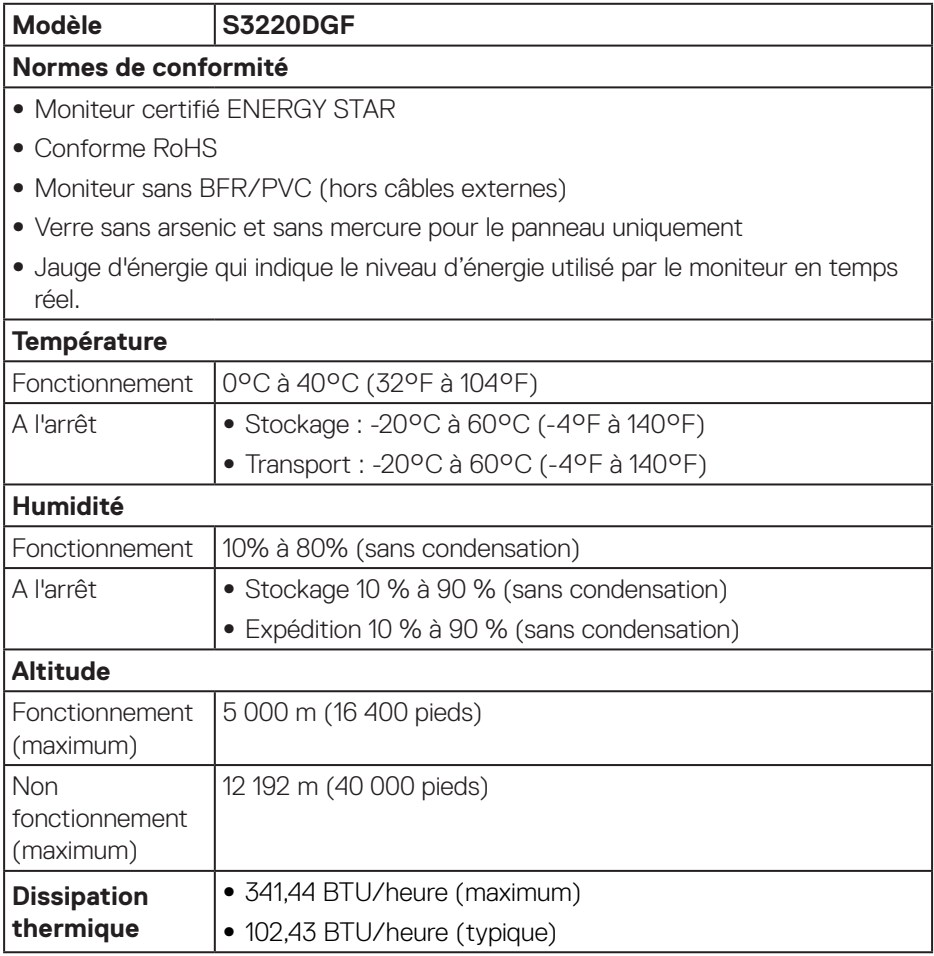

## **20** │ **À propos de votre moniteur**

 $(PELL)$ 

#### <span id="page-20-1"></span><span id="page-20-0"></span>**Modes gestion alimentation**

Si vous disposez d'une carte vidéo compatible VESA DPM ou d'un logiciel installé sur votre PC, le moniteur va automatiquement réduire sa consommation électrique lorsqu'il n'est pas utilisé. On parle alors de Mode d'économie d'énergie\*. Si l'ordinateur détecte une entrée depuis le clavier, la souris ou d'autres périphériques, le moniteur se "réveillera" automatiquement. Le tableau suivant affiche la consommation électrique et les signaux de cette fonctionnalité d'économie d'énergie automatique.

\* La consommation électrique nulle en mode arrêt ne peut être obtenue qu'en débranchant le cordon d'alimentation du moniteur.

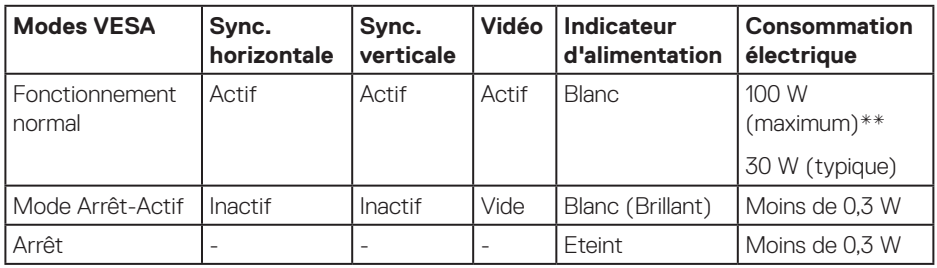

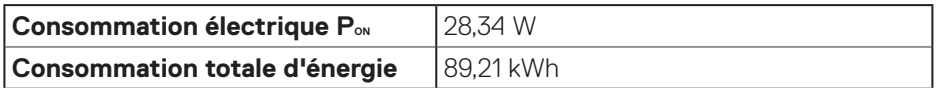

\*\* Consommation électrique maximale avec luminance maximale et USB actif.

Ce document est uniquement fourni à titre informatif et reflète les performances en laboratoire. Votre produit peut fonctionner différemment en fonction du logiciel, des composants et des périphériques que vous avez commandés, et nous n'avons aucune obligation de mettre à jour ces informations. Ainsi, le client ne doit pas se baser sur ces informations lors de la prise de décisions concernant les tolérances électriques ou autres. Aucune garantie expresse ou implicite d'exactitude ou d'exhaustivité n'est formulée.

#### **REMARQUE : Ce moniteur est certifié ENERGY STAR.**

Ce produit est homologué ENERGY STAR dans les réglages d'usine par défaut qui peuvent être restaurés avec la fonction "Réinitialisation d'usine" dans le menu OSD. La modification des réglages par défaut de l'usine ou l'activation d'autres fonctions augmentera la consommation électrique et pourrait dépasser les limites spécifiées par ENERGY STAR.

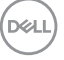

## **REMARQUE :**

**PON : Consommation électrique en Mode MARCHE telle que définie dans Energy Star version 8.0.**

**TEC : Consommation d'énergie totale en kWh telle que définie dans Energy Star version 8.0.**

## <span id="page-22-0"></span>**Capacité Plug and Play**

Vous pouvez installer ce moniteur avec n'importe système compatible Plug & Play. Ce moniteur fournit automatiquement à l'ordinateur ses Données d'identification d'affichage étendues (Extended Display Identification Data : EDID) en utilisant les protocoles DDC (Display Data Channel) de manière à ce que le système puisse effectuer automatiquement la configuration et optimiser les paramètres du moniteur. La plupart des installations de moniteur sont automatique ; vous pouvez changer des réglages, si désiré. Pour plus d'informations sur les réglages du moniteur, voir [Fonctionnement du moniteur.](#page-29-2)

## **Qualité du moniteur LCD et politique des pixels**

Pendant le processus de fabrication de ce moniteur LCD, il n'est pas anormal que un ou plusieurs pixels deviennent fixe et difficile à voir mais cela n'affecte pas la qualité ou l'utilisation de l'affichage. Pour plus d'informations sur la Politique de la qualité et des pixels des moniteurs Dell, visitez le site d'assistance de Dell :

**[www.dell.com/support/monitors](http://www.dell.com/support/monitors)**.

## **Instructions d'entretien**

#### **Nettoyage de votre moniteur**

**MISE EN GARDE : Avant de nettoyer le moniteur, débranchez son cordon d'alimentation de la prise murale.**

#### **AVERTISSEMENT : Lisez et suivez les [Instructions de sécurité](#page-54-1) avant de nettoyer le moniteur.**

Pour les meilleures pratiques, suivez les instructions dans la liste ci-dessous pendant le déballage, le nettoyage ou la manipulation de votre moniteur :

- Pour nettoyer votre écran, humidifiez légèrement un chiffon doux et propre avec de l'eau. Si possible, utilisez un tissu de nettoyage spécial écran ou une solution adaptée au revêtement anti-statique. Ne pas utiliser de produits à base de benzène, un diluant, de l'ammoniaque, des nettoyants abrasifs ou des produits à base d'air comprimé.
- Utilisez un chiffon légèrement humidifié pour nettoyer le moniteur. Évitez d'utiliser toutes sortes de détergents car certains peuvent laisser un film trouble sur le moniteur.
- Si vous remarquez la présence de poudres blanches lors du déballage de votre moniteur, éliminez-les à l'aide d'un chiffon.
- Manipulez votre moniteur avec soin, car les plastiques de couleur foncée peuvent rayer et laisser des marques de rayures blanches.
- Pour aider à conserver une qualité d'image optimale sur votre moniteur, utiliser un économiseur d'écran qui change dynamiquement et veuillez éteindre votre moniteur quand vous ne l'utilisez pas.

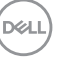

## <span id="page-23-0"></span>**Installation du moniteur**

## **Connexion du socle**

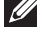

**REMARQUE : Le socle est détaché lorsque le moniteur est livré depuis l'usine.**

**REMARQUE : La procédure suivante est applicable pour le socle fourni avec votre moniteur. Si vous raccordez un socle tiers, consultez la documentation fournie avec le socle.**

Pour attacher le socle du moniteur :

- **1.** Suivez les instructions sur les rabats du carton pour enlever le socle du coussin supérieur qui le tient.
- **2.** Raccordez la base du support à la colonne du support.
- **3.** Ouvrez la poignée à vis sur la base du support et serrez la vis pour fixer la colonne du support à la base du support.
- **4.** Fermez la poignée à vis.

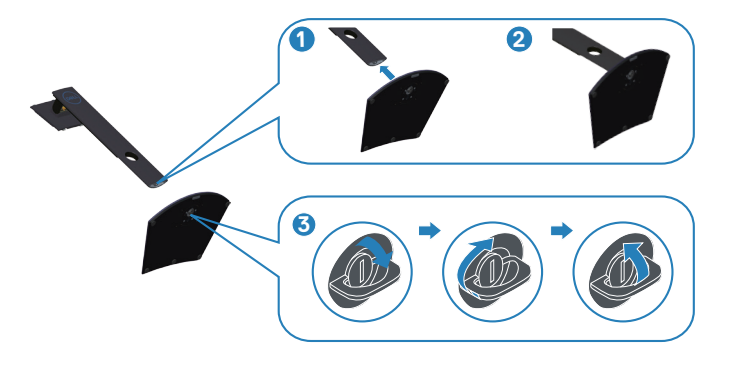

**5.** Glissez les languettes du support dans les fentes du moniteur et appuyez sur le support pour le fixer.

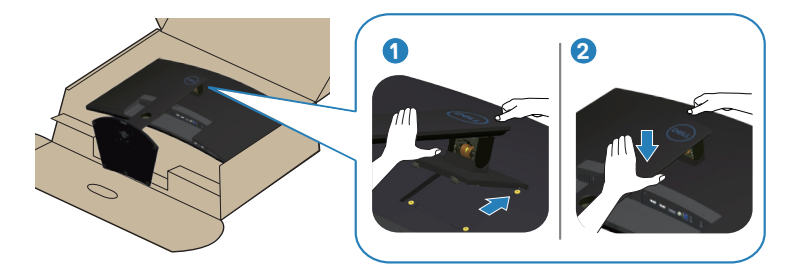

**6.** Placez le moniteur à la verticale.

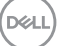

## <span id="page-25-0"></span>**Connecter votre moniteur**

- **MISE EN GARDE : Avant de commencer quelque procédure que ce soit de cette section, suivez les [Instructions de sécurité.](#page-54-1)**
- **REMARQUE : Ne branchez pas tous les câbles de l'ordinateur en même temps. Il est recommandé de faire passer les câbles à travers l'emplacement de gestion des câbles avant de les brancher sur le moniteur.**

Pour connecter votre moniteur à l'ordinateur :

- **1.** Éteignez votre ordinateur et débranchez son cordon d'alimentation.
- **2.** Connectez le câble HDMI ou DP de votre moniteur à l'ordinateur.

#### **Branchement du câble HDMI, DP et USB 3.0**

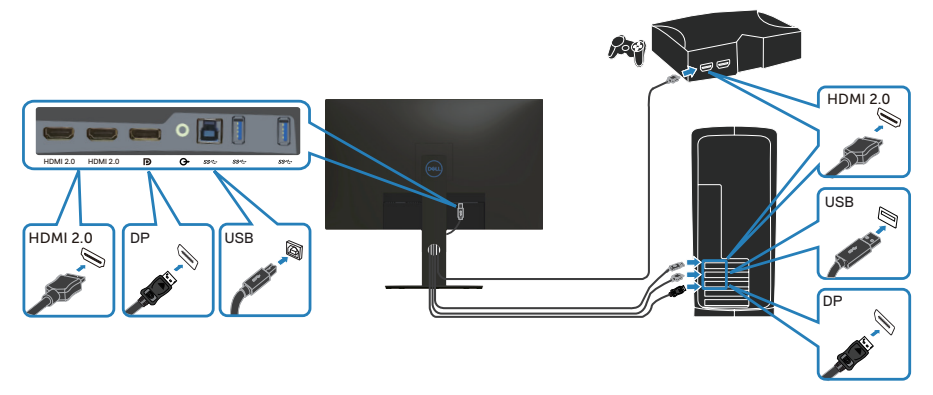

- **1.** Connectez le câble USB en amont (fourni avec votre moniteur) à un port USB 3.0 de votre ordinateur. (Voir [Vue de dessous](#page-10-1) pour plus de détails.)
- **2.** Branchez des appareils USB 3.0 sur les ports USB 3.0 descendants du moniteur.

<span id="page-26-0"></span>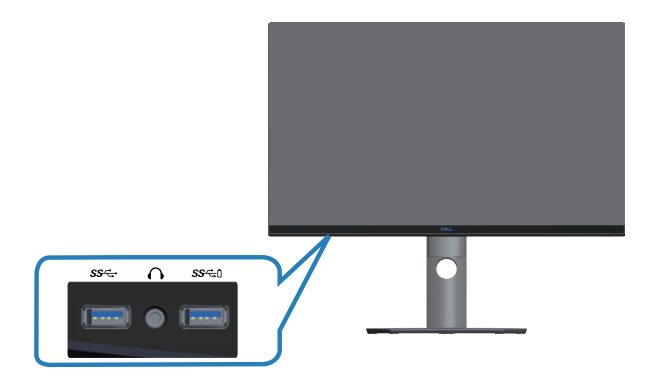

**3.** Branchez les cordons d'alimentation de votre ordinateur et du moniteur sur une prise de courant murale.

## **Organisation des câbles**

Utilisez la fente de gestion des câbles pour acheminer les câbles connectés à votre moniteur.

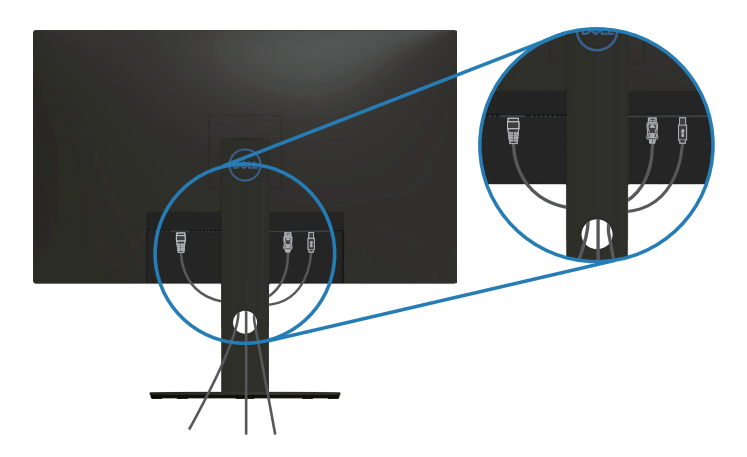

DELL

## <span id="page-27-1"></span><span id="page-27-0"></span>**Retirer le socle**

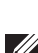

**REMARQUE : Pour éviter de rayer l'écran lorsque vous enlevez le socle, assurez-vous que le moniteur est posé sur une surface propre et douce.**

**REMARQUE : La procédure suivante est applicable uniquement pour le socle fourni avec votre moniteur. Si vous raccordez un socle tiers, consultez la documentation fournie avec le socle.**

Pour enlever le socle :

**1.** Placez le moniteur sur un chiffon doux ou un coussin près du bord d'un bureau.

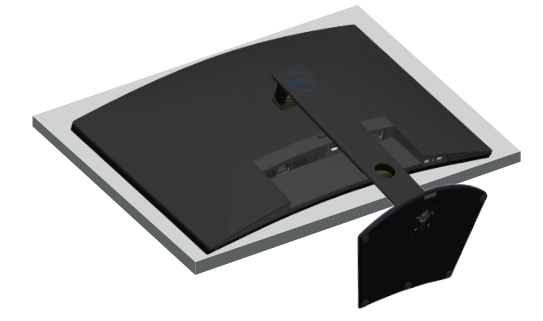

**2.** Appuyez et maintenez le bouton de déverrouillage du socle enfoncé, puis soulevez le socle pour le retirer du moniteur.

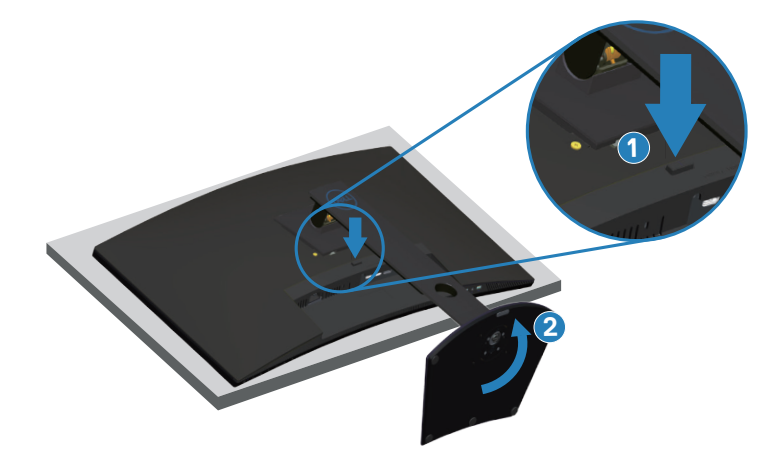

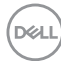

<span id="page-28-0"></span>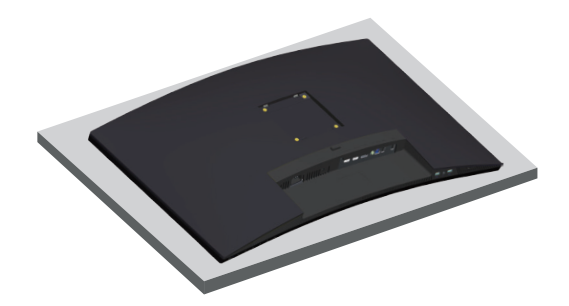

**Montage mural (optionnel)**

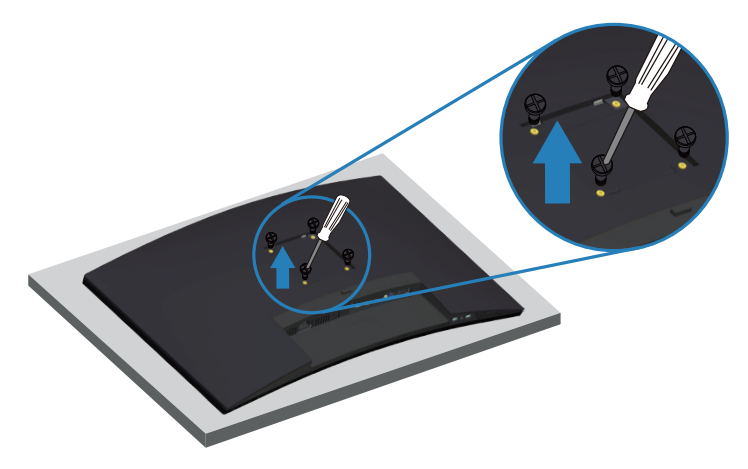

(Dimension des vis : M4 x 10 mm).

Référez-vous à la documentation fournie avec le kit de montage mural compatible **VESA** 

- **1.** Placez le moniteur sur un chiffon doux ou un coussin près du bord d'un bureau.
- **2.** Enlevez le socle. Voir [Retirer le socle](#page-27-1) pour plus d'informations.
- **3.** Retirez les quatre vis qui fixent le panneau au moniteur.
- **4.** Attachez les crochets de fixation du kit de montage mural au moniteur.
- **5.** Pour fixer le moniteur sur le mur, consultez la documentation fournie avec le kit de montage mural.
- **REMARQUE : A utiliser uniquement avec un support de montage mural agréé UL, CSA ou GS avec une capacité de support de poids/charge minimum de 30,52 kg.**

## <span id="page-29-2"></span><span id="page-29-0"></span>**Fonctionnement du moniteur**

## **Allumer le moniteur**

Appuyez sur le bouton **pour allumer le moniteur.** 

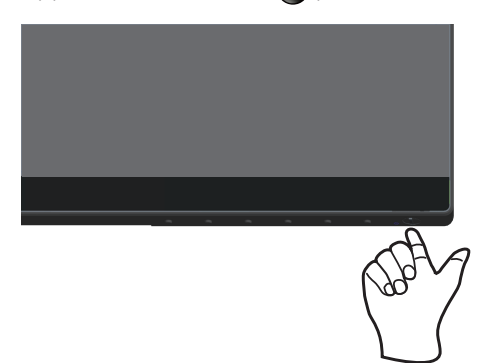

## <span id="page-29-1"></span>**Utilisation des boutons de commande**

Utilisez les boutons de commande sur le bord inférieur du moniteur pour régler l'image affichée.

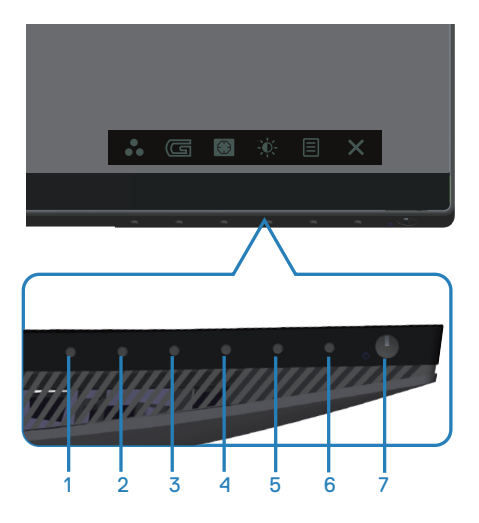

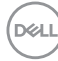

#### **Boutons de commande**

Le tableau suivant décrit les boutons de commande :

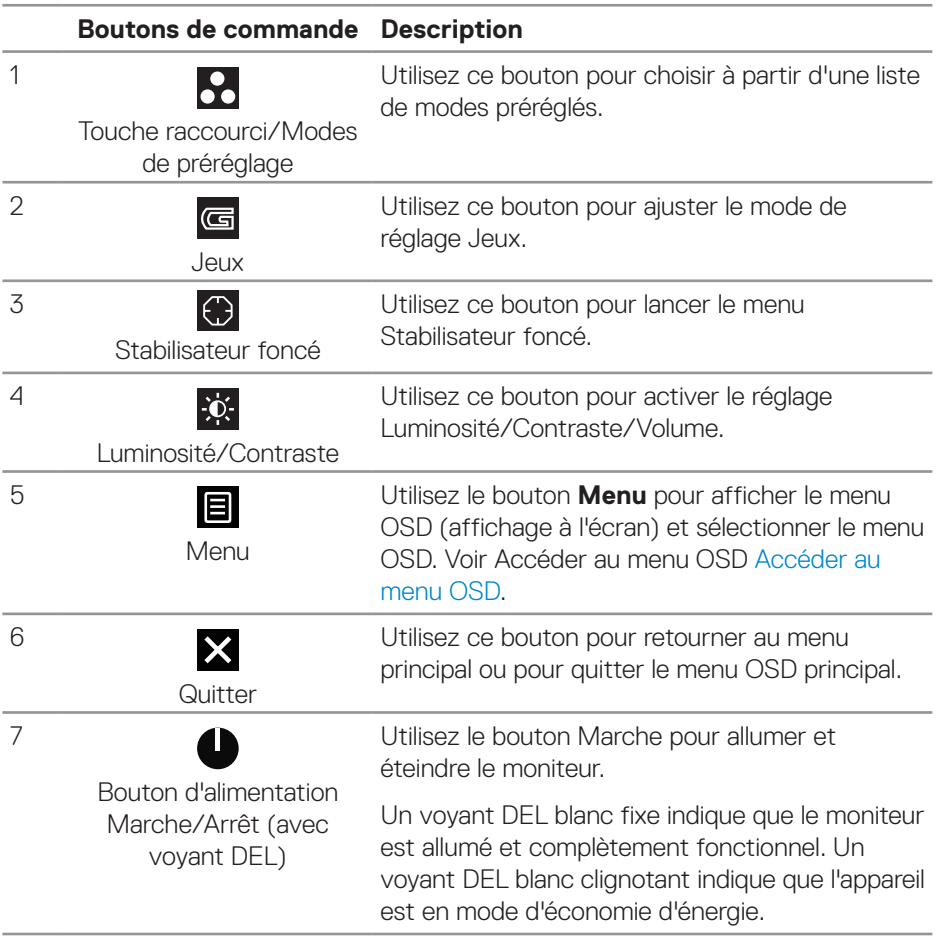

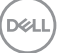

#### <span id="page-31-0"></span>**Contrôles OSD**

Utilisez les boutons dans la partie inférieure du moniteur pour ajuster les réglages de l'image.

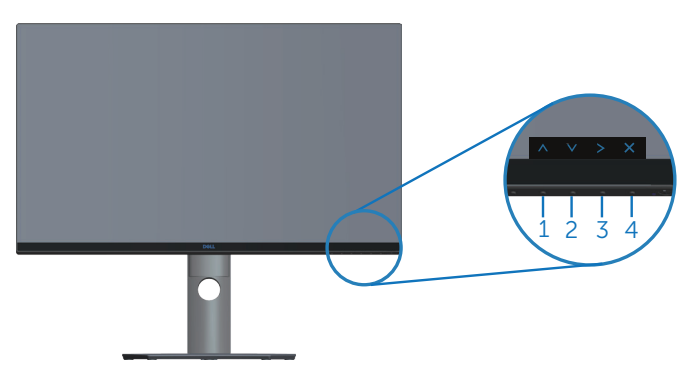

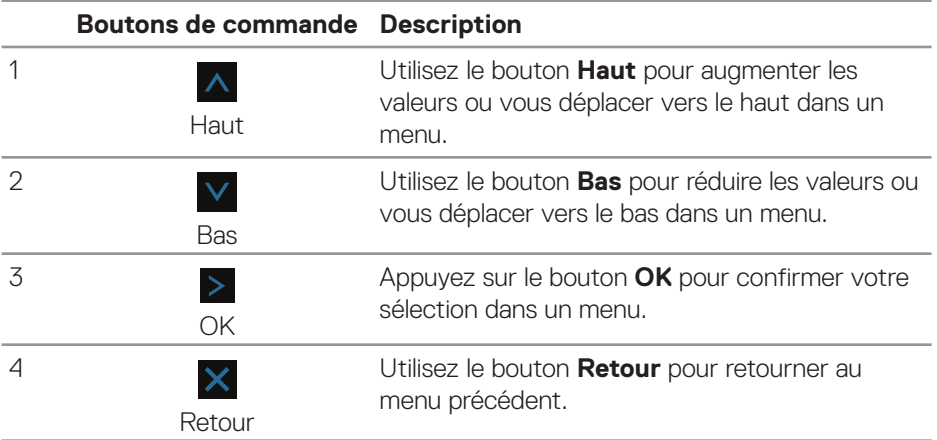

## <span id="page-32-2"></span><span id="page-32-0"></span>**Utilisation du menu OSD (affichage à l'écran)**

#### <span id="page-32-1"></span>**Accéder au menu OSD**

- **REMARQUE : Toute modification apportée est automatiquement enregistrée lorsque vous accédez à une autre section du menu, lorsque vous quittez le menu OSD ou lorsque vous patientez le temps que le menu OSD se ferme automatiquement.**
	- 1. Appuyez sur le bouton **e** pour ouvrir le menu OSD principal.

#### **Menu principal pour l'entrée HDMI**

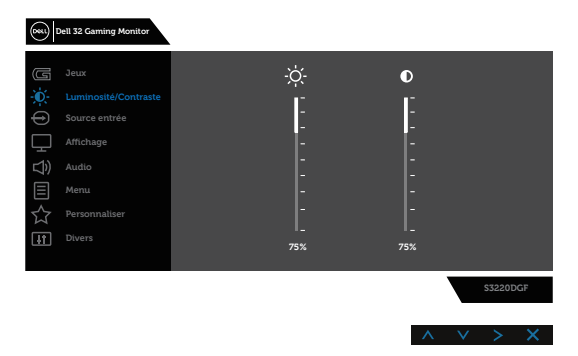

- **2.** Appuyez sur les boutons  $\overline{\wedge}$  et  $\overline{\vee}$  pour vous déplacer entre les différentes options de réglage. Lorsque vous allez d'une icône à une autre, le nom de l'option est mis en surbrillance. Voir le tableau suivant pour obtenir une liste complète de toutes les options disponibles pour le moniteur.
- **3.** Appuyez une fois sur le bouton > pour activer l'option mise en surbrillance.
- **4.** Appuyez sur les boutons A et V pour sélectionner le paramètre souhaité.
- **5.** Appuyez sur  $>$  puis utilisez les boutons  $\wedge$  et  $\vee$  pour effectuer vos modifications en fonction des indicateurs dans le menu.
- **6.** Sélectionnez le bouton  $\times$  pour retourner au menu principal.

**D**ELL

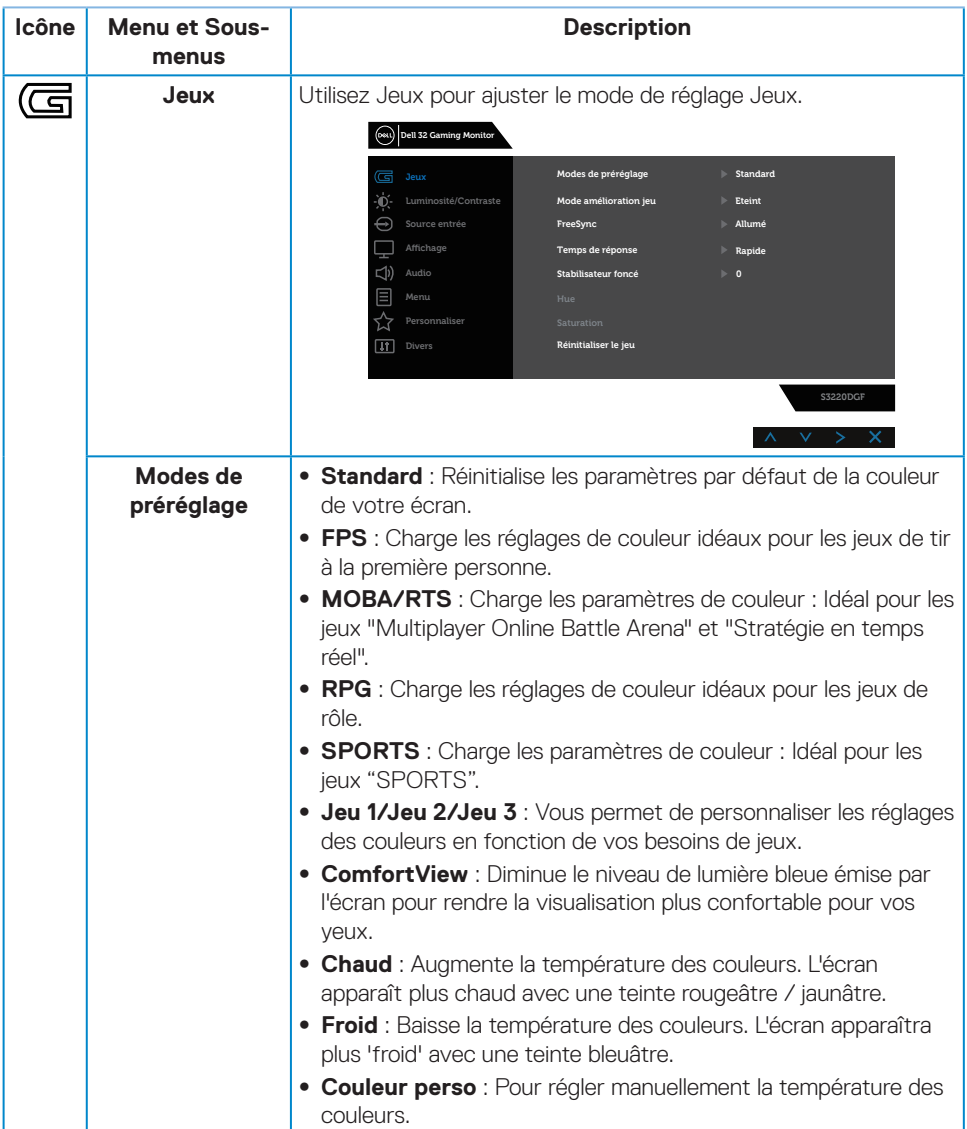

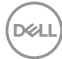

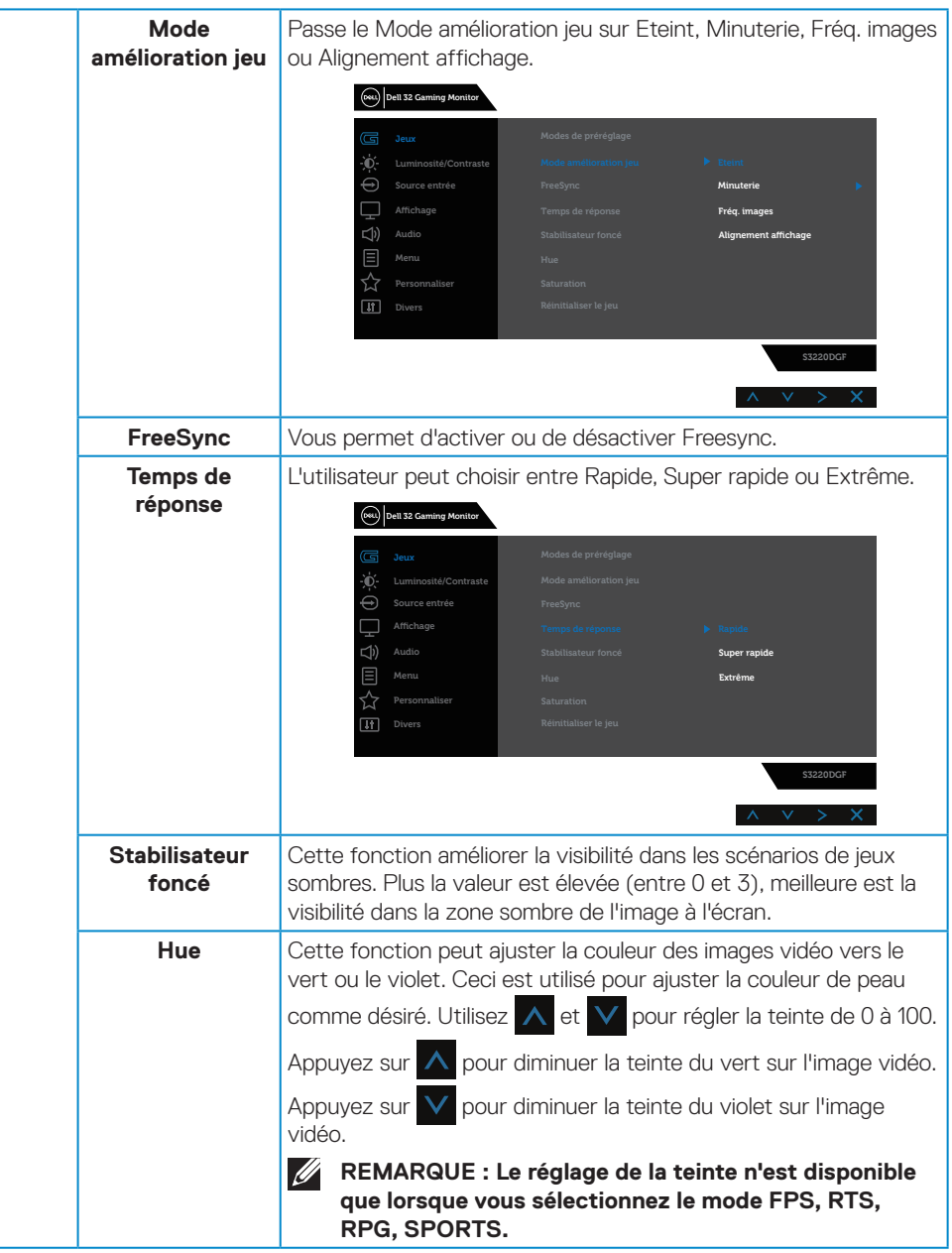

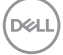

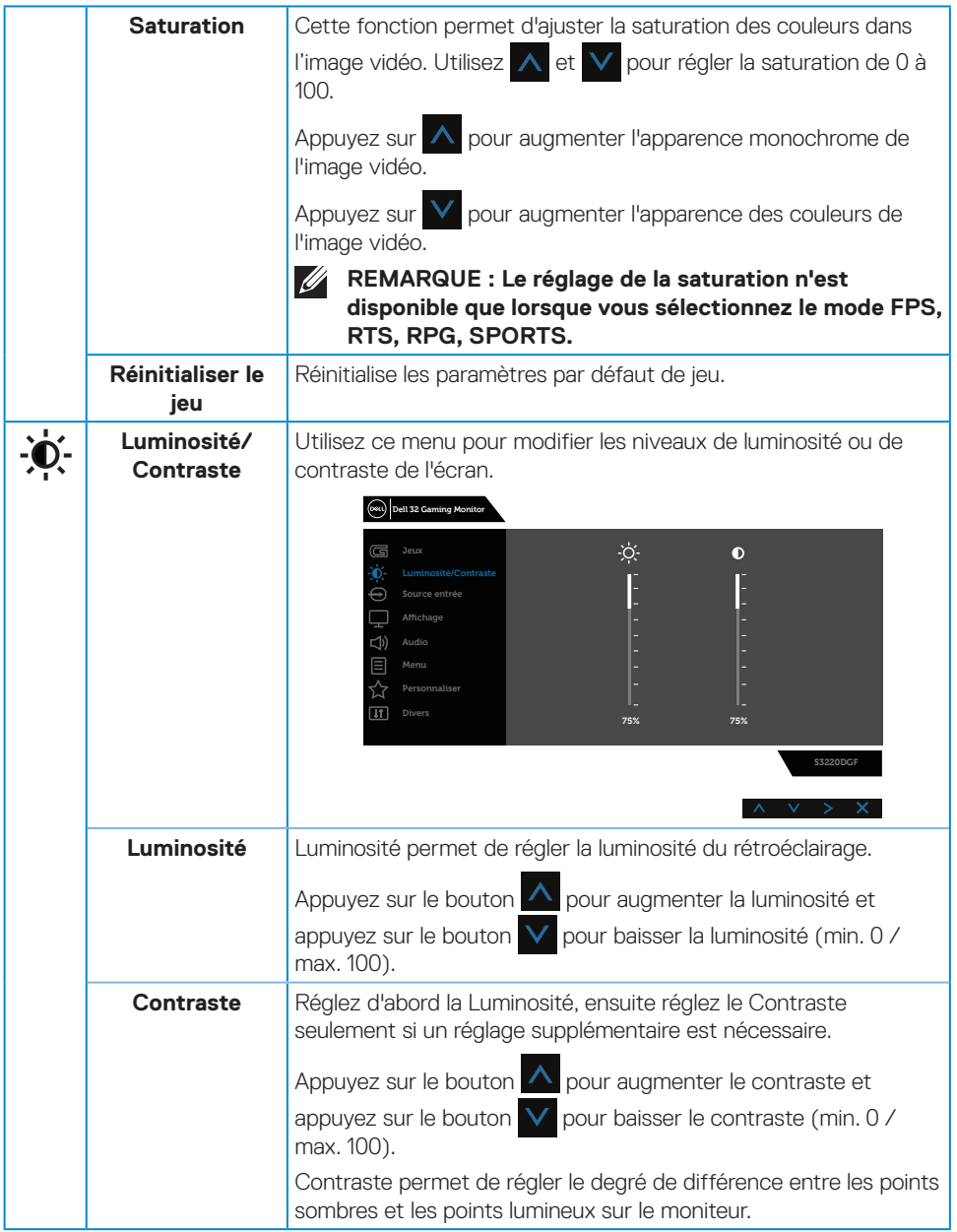

 $(\nabla)$ 

<span id="page-36-0"></span>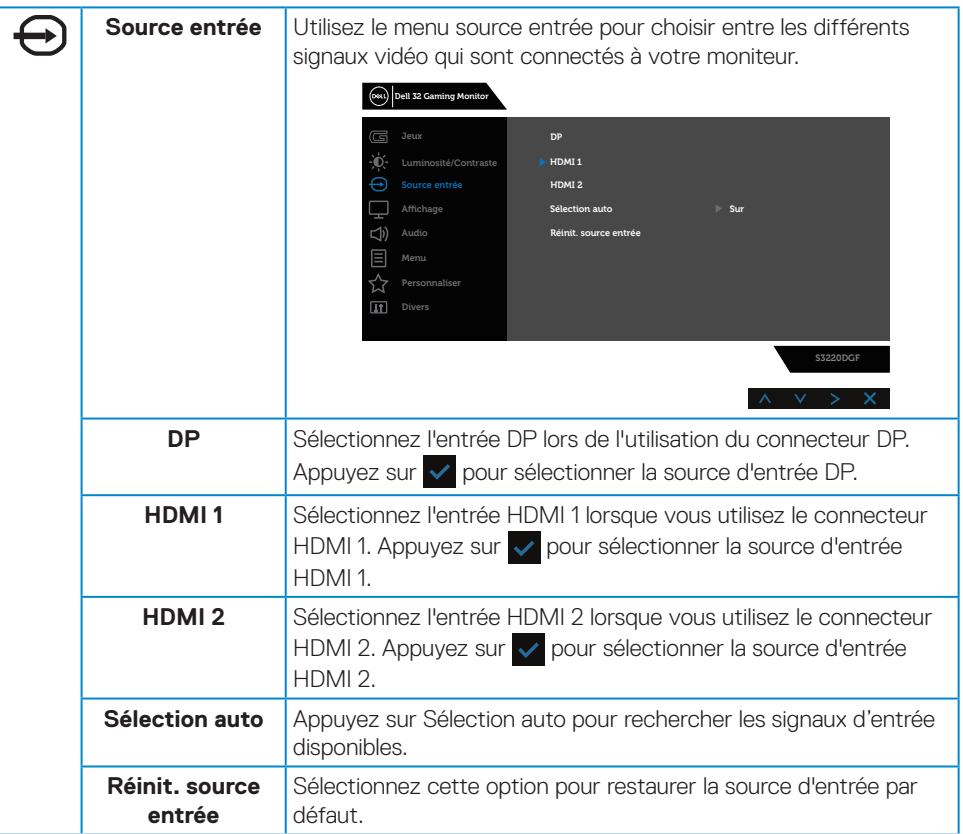

 $($ DELL

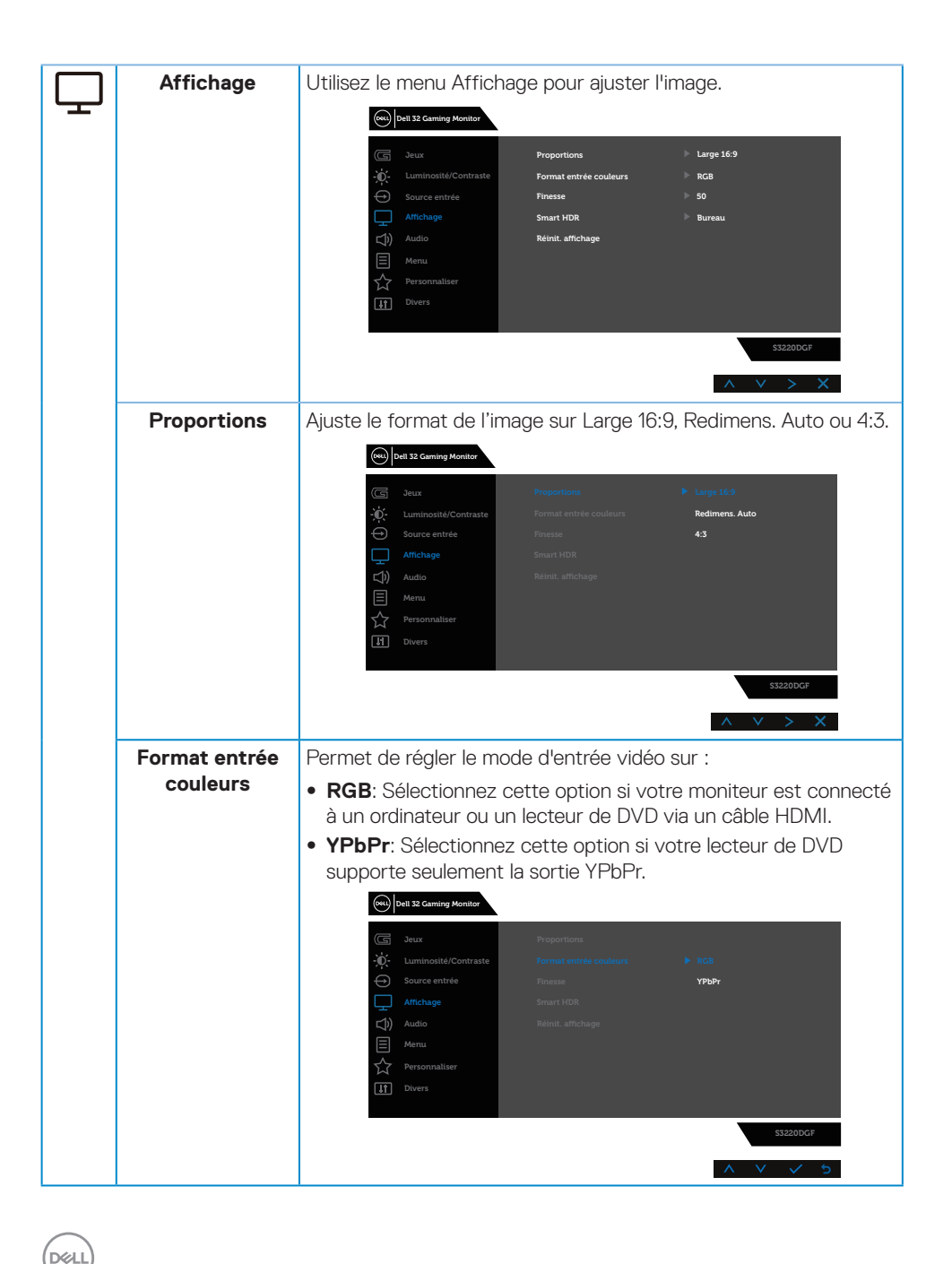

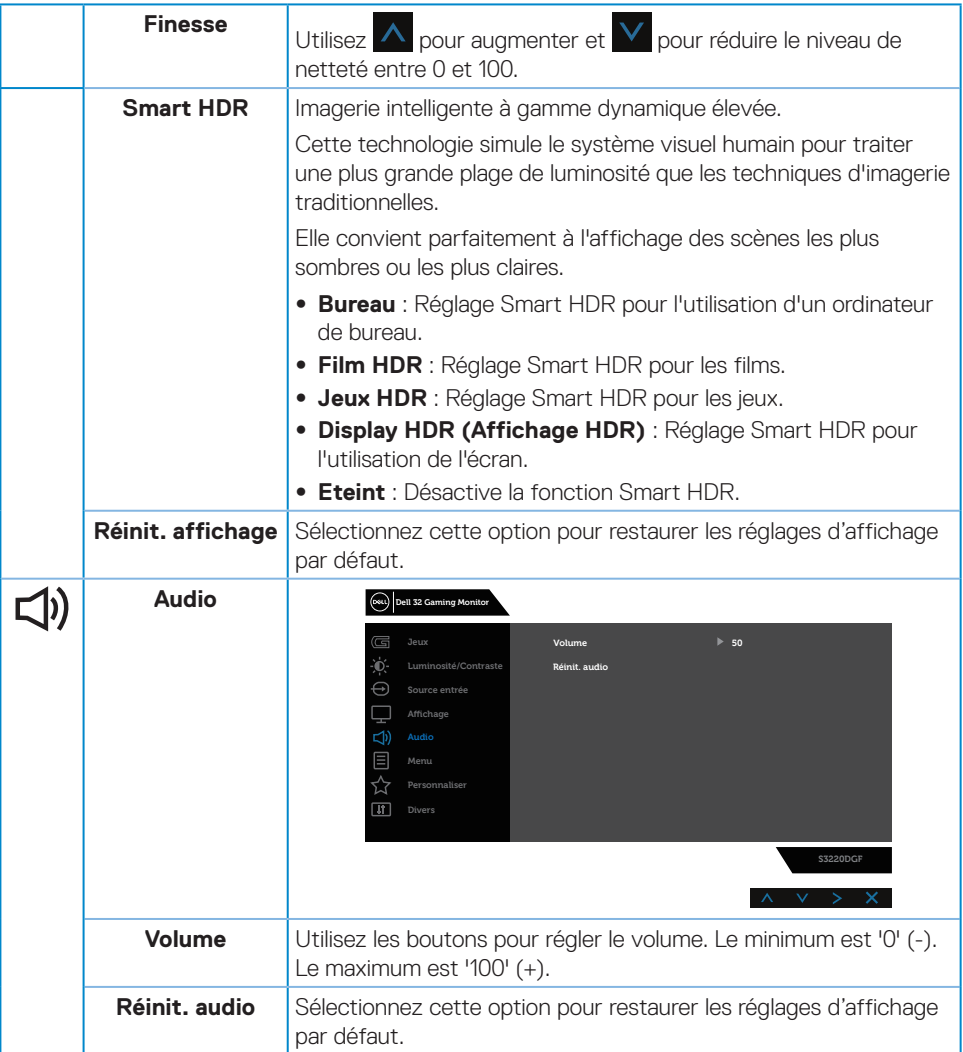

 $(\overline{DCL}$ 

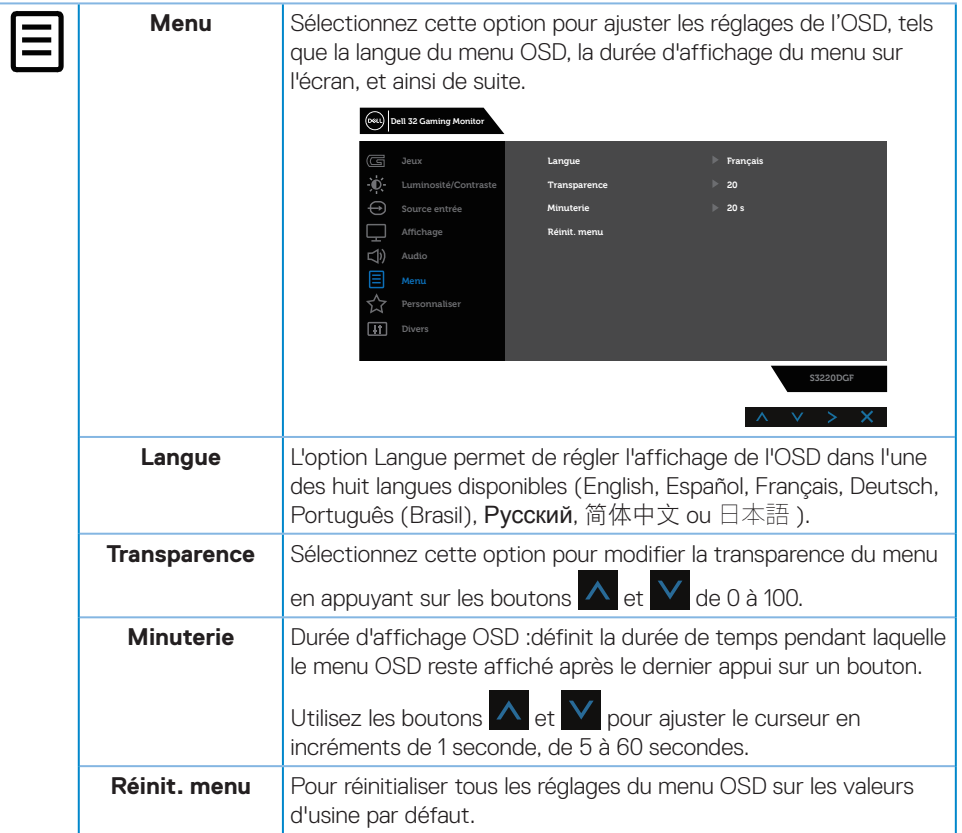

 $(\overline{DCL}$ 

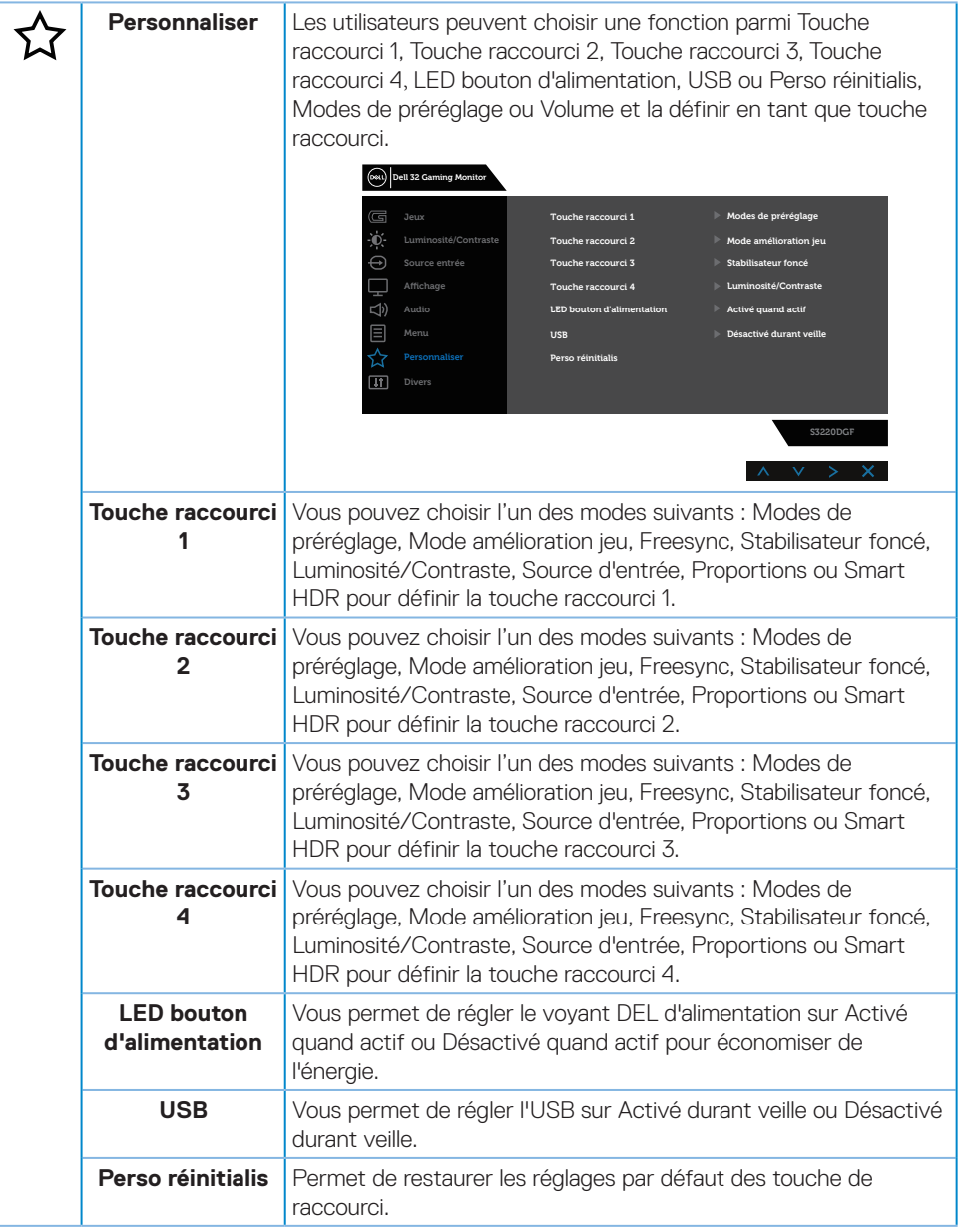

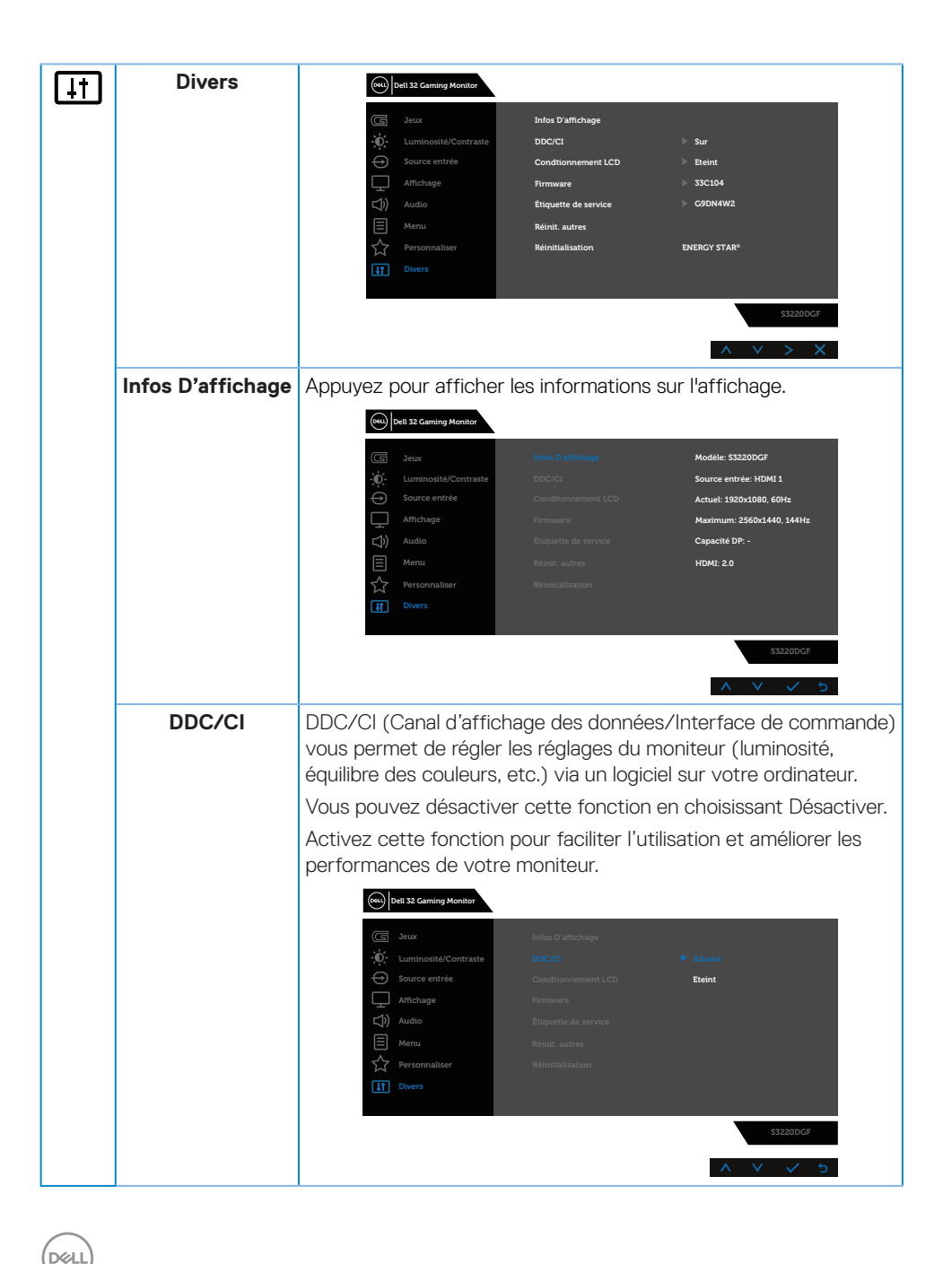

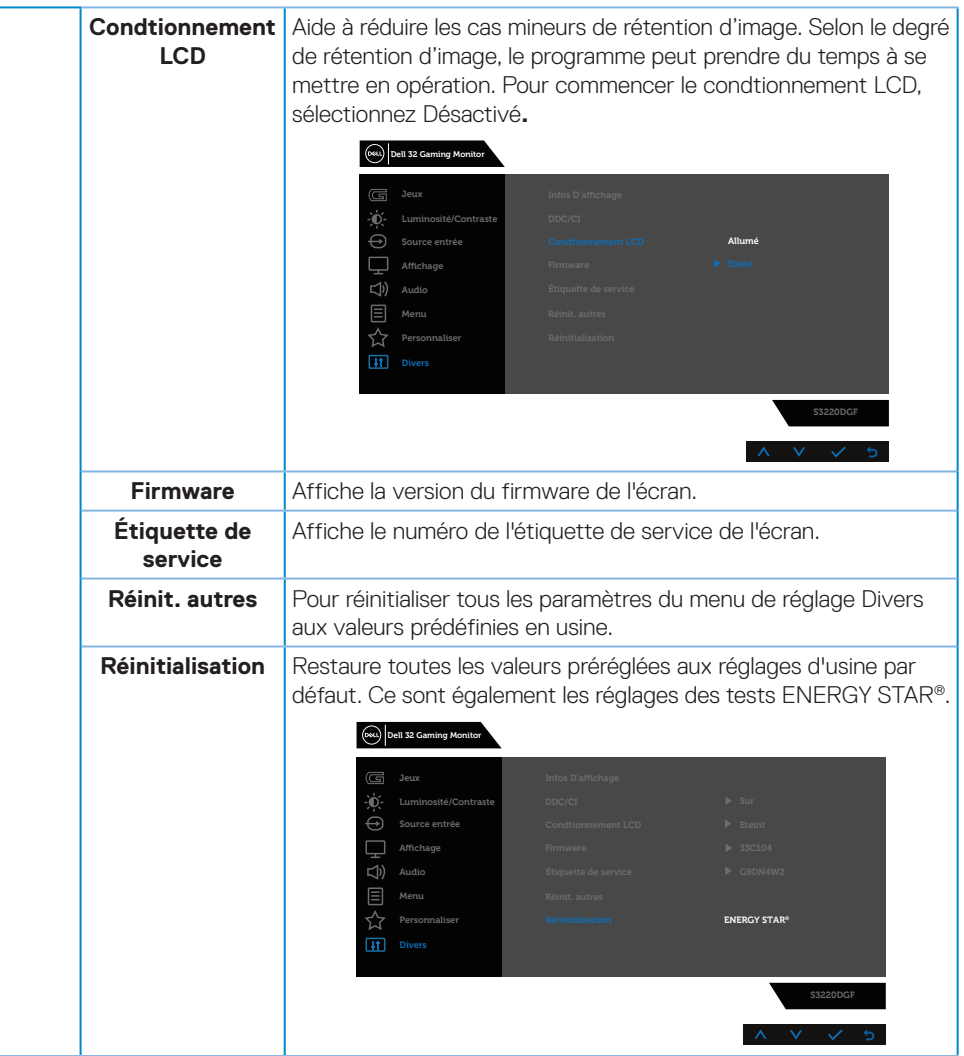

**REMARQUE : Votre moniteur a une fonction intégrée qui peut automatiquement étalonner la luminosité en fonction de l'âge des DEL.**

DELL

#### <span id="page-43-0"></span>**Messages d'avertissement de l'OSD**

Vous verrez le message suivant avant que la fonction **DDC/CI** ne soit désactivée :

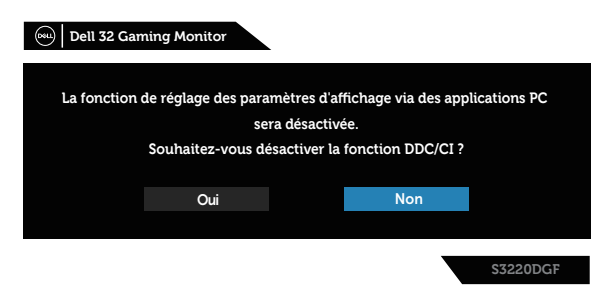

Quand le moniteur entre en **Power Save Mode (mode d'économie d'énergie)**, le message suivant s'affiche :

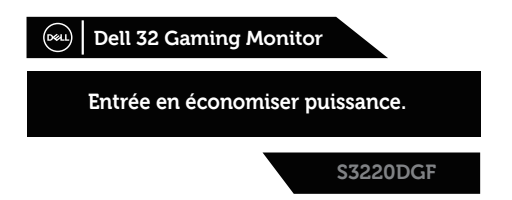

Si le câble HDMI n'est pas branché, une boîte de dialogue flottante, indiquée cidessous, apparaît. Le moniteur entrera en Mode d'économie d'énergie après 4 minutes s'il reste inutilisé.

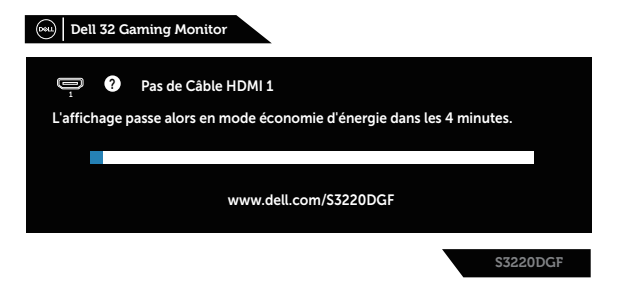

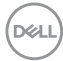

Si le câble DP n'est pas branché, une boîte de dialogue flottante, indiquée cidessous, apparaît. Le moniteur entrera en Mode d'économie d'énergie après 4 minutes s'il reste inutilisé.

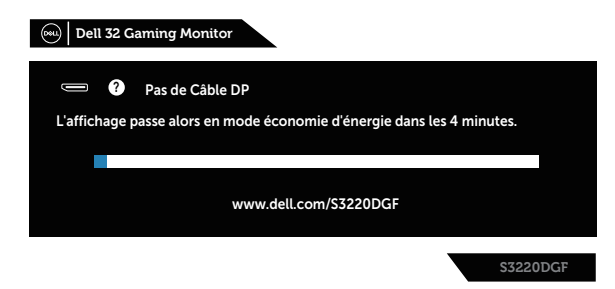

Lorsque vous appuyez sur un bouton de commande en état normal d'affichage, une boîte de dialogue d'information apparaît dans le coin supérieur droit de l'écran, indiquant le réglage actuel des modes de préréglage, de Smart HDR, du temps de réponse et du stabilisateur foncé sur l'écran.

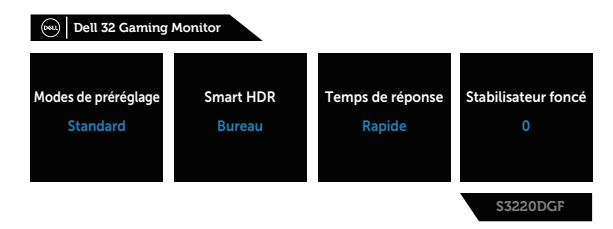

#### **REMARQUE : Pour plus d'informations, voir [Utilisation du menu OSD](#page-32-2)  [\(affichage à l'écran\).](#page-32-2)**

Voir [Guide de dépannage](#page-48-1) pour plus d'informations.

DELI

## <span id="page-45-0"></span>**Installation de votre moniteur**

## **Régler la résolution au maximum**

Pour régler le moniteur sur la résolution maximale :

Dans Windows 7, Windows 8, Windows 8.1 et Windows 10 :

- **1.** Pour Windows 8 et Windows 8.1 uniquement, sélectionnez Bureau pour passer au bureau standard.
- **2.** Cliquez avec le bouton droit sur le Bureau et cliquez sur **Screen Resolution (Résolution d'écran)**.
- **3.** Cliquez sur la liste déroulante Résolution d'écran et sélectionnez **2560 x 1440**.
- **4.** Cliquez sur **OK**.

Si vous ne voyez pas l'option **2560 x 1440**, vous avez peut-être besoin de mettre à jour votre pilote graphique. Selon votre ordinateur, utilisez l'une des méthodes suivantes :

Si vous avez un ordinateur de bureau ou portable Dell :

• Allez sur le site **[www.dell.com/support](http://www.dell.com/support)**, saisissez l'Étiquette de service de votre ordinateur, et téléchargez le dernier pilote pour votre carte graphique.

Si vous n'utilisez pas un ordinateur Dell (portable ou de bureau) :

- Allez sur le site de support de votre ordinateur et téléchargez les derniers pilotes graphiques.
- Allez sur le site de support de votre carte et téléchargez les derniers pilotes graphiques.

## **Si vous avez un ordinateur de bureau Dell ou un ordinateur portable Dell avec accès à Internet**

- Allez sur le site **[www.dell.com/support](http://www.dell.com/support)**, saisissez l'Étiquette de service, et téléchargez le dernier pilote pour votre carte graphique.
- **5.** Après avoir installé les pilotes de votre adaptateur graphique, essayez à nouveau de régler la résolution sur **2560 x 1440**.

**REMARQUE : Si vous ne pouvez toujours pas régler la résolution sur 2560 x 1440, veuillez contacter Dell pour plus d'informations sur les cartes graphiques compatibles avec ces résolutions.**

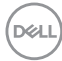

#### <span id="page-46-0"></span>**Si vous n'avez pas un ordinateur de bureau, un ordinateur portable ou une carte graphique Dell**

Dans Windows 7, Windows 8, Windows 8.1 et Windows 10 :

- **1.** Pour Windows 8 et Windows 8.1 uniquement, sélectionnez Bureau pour passer au bureau standard.
- **2.** Cliquez avec le bouton droit sur le Bureau et cliquez sur **Personalization (Personnalisation)**.
- **3.** Cliquez sur **Change Display Settings (Modifier les réglages d'affichage)**.
- **4.** Cliquez sur **Advanced Settings (Réglages avancés)**.
- **5.** Identifiez le fournisseur de votre carte graphique à partir de la description en haut de la fenêtre (par exemple NVIDIA, ATI, Intel, etc.).
- **6.** Référez-vous au site Internet du fournisseur de votre carte graphique pour un pilote mis à niveau (par exemple, **[www.ATI.com](http://www.ATI.com)** OU **[www.AMD.com](http://www.NVIDIA.com)**).
- **7.** Après avoir installé les pilotes de votre adaptateur graphique, essayez à nouveau de régler la résolution sur **2560 x 1440** .

## <span id="page-47-0"></span>**Utiliser les fonctions d'inclinaison, de rotation et d'extension verticale**

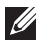

**REMARQUE : Ces valeurs s'appliquent au support qui a été livré avec votre moniteur uniquement. Pour une installation avec un autre socle, consultez la documentation fournie avec le socle.**

#### **Inclinaison, Pivotement**

Avec l'ensemble du socle connecté au moniteur, vous pouvez tourner et incliner le moniteur pour obtenir l'angle de visualisation le plus confortable.

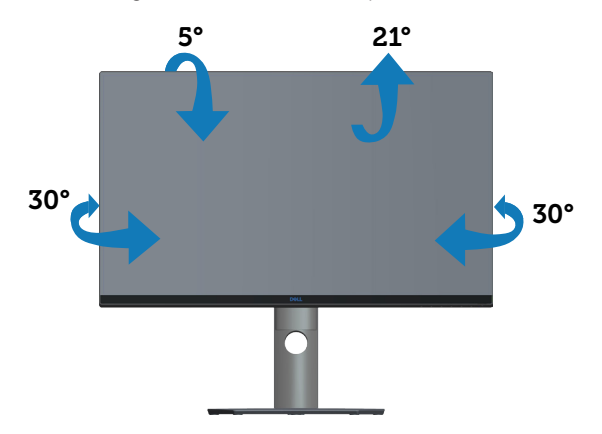

**REMARQUE : Le socle est détaché lorsque le moniteur est livré depuis l'usine.**

#### **Extension verticale**

**DGL** 

**REMARQUE : Le support s'étend verticalement jusqu'à 150 mm.** 

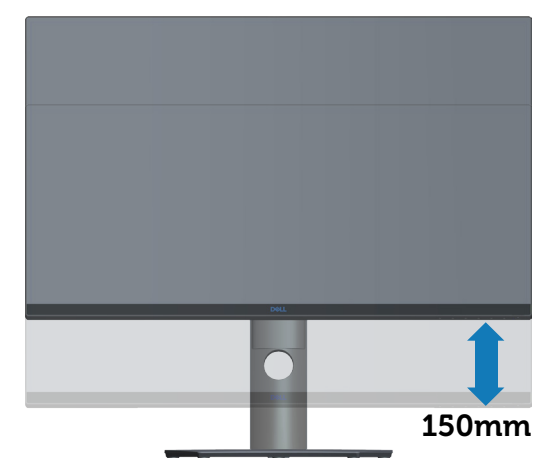

## <span id="page-48-1"></span><span id="page-48-0"></span>**Guide de dépannage**

**MISE EN GARDE : Avant de commencer quelque procédure que ce soit de cette section, suivez les [Instructions de sécurité.](#page-54-1)**

### **Test auto**

Votre écran dispose d'une fonction de test automatique qui vous permet de vérifier s'il fonctionne correctement. Si votre moniteur et votre ordinateur sont connectés correctement mais que l'écran du moniteur reste éteint, utilisez la fonction de test automatique du moniteur en suivant ces étapes :

- **1.** Éteignez votre ordinateur et votre moniteur.
- **2.** Déconnectez tous les câbles vidéo reliés au moniteur. De cette façon, l'ordinateur n'a pas à être impliqué.
- **3.** Allumez le moniteur.

Si le moniteur fonctionne correctement, il détecte qu'il n'y a pas de signal et un des messages suivants s'affiche. En mode de test automatique, le témoin d'alimentation DEL reste en blanc.

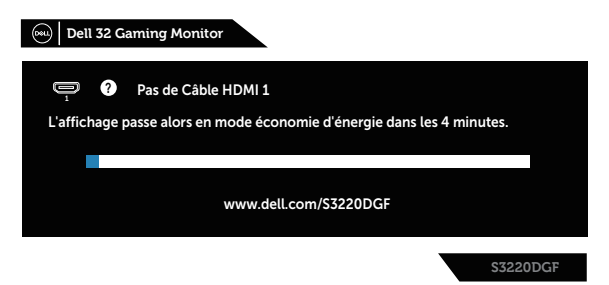

- **REMARQUE : Cette boîte de dialogue apparaîtra également lors du fonctionnement habituel du système en cas de déconnexion ou de dommages au câble vidéo.**
	- **4.** Éteignez votre moniteur et reconnectez le câble vidéo, puis rallumez votre ordinateur ainsi que votre moniteur.

Si votre moniteur reste sombre après avoir rebranché les câbles, vérifiez votre contrôleur vidéo et votre ordinateur.

**NO** 

## <span id="page-49-0"></span>**Diagnostiques intégrés**

Votre moniteur a un outil de diagnostic intégré qui vous aide à déterminer si l'anomalie d'écran que vous avez est un problème inhérent à votre moniteur ou à vos ordinateur et carte graphique.

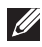

#### **REMARQUE : Vous pouvez effectuer le diagnostic intégré quand le câble vidéo est débranché et le moniteur est en mode de test automatique.**

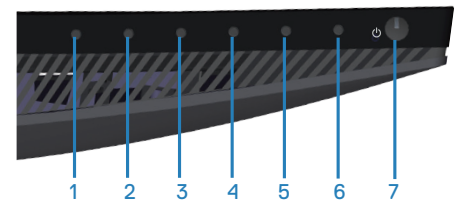

Pour exécuter le diagnostic intégré :

- **1.** Assurez-vous que l'écran est propre (pas de particules de poussière sur la surface de l'écran).
- **2.** Débranchez le câble vidéo à l'arrière de l'ordinateur ou du moniteur. Le moniteur alors va dans le mode de test automatique.
- **3.** Appuyez pendant 5 secondes sur le bouton 3. Un écran gris apparaît.
- **4.** Examinez soigneusement l'écran pour des anomalies.
- **5.** Appuyez à nouveau sur le Bouton 3 dans la partie inférieure du moniteur. La couleur de l'écran change à rouge.
- **6.** Examinez l'écran pour des anomalies quelconques.
- **7.** Répétez les étapes 5 et 6 pour examiner l'écran avec les couleurs vertes, bleues, noires, blanches et du texte.

Le test est terminé quand l'écran de texte apparaît. Pour quitter, appuyez de nouveau sur le bouton 3.

Si vous ne détectez pas d'anomalies quelconques lors de l'utilisation de l'outil de diagnostic intégré, le moniteur fonctionne correctement. Vérifiez la carte vidéo et l'ordinateur.

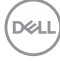

## <span id="page-50-0"></span>**Problèmes courants**

Le tableau suivant contient des informations générales sur les problèmes les plus courants avec le moniteur et des solutions :

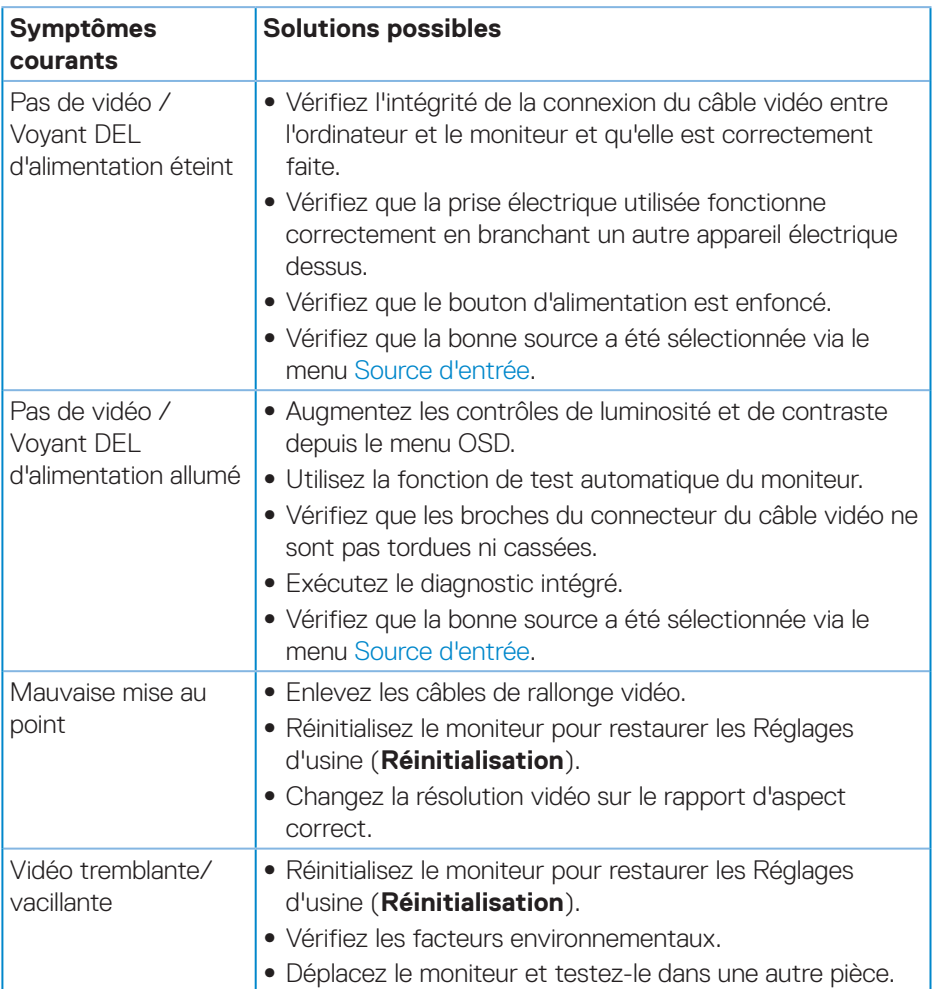

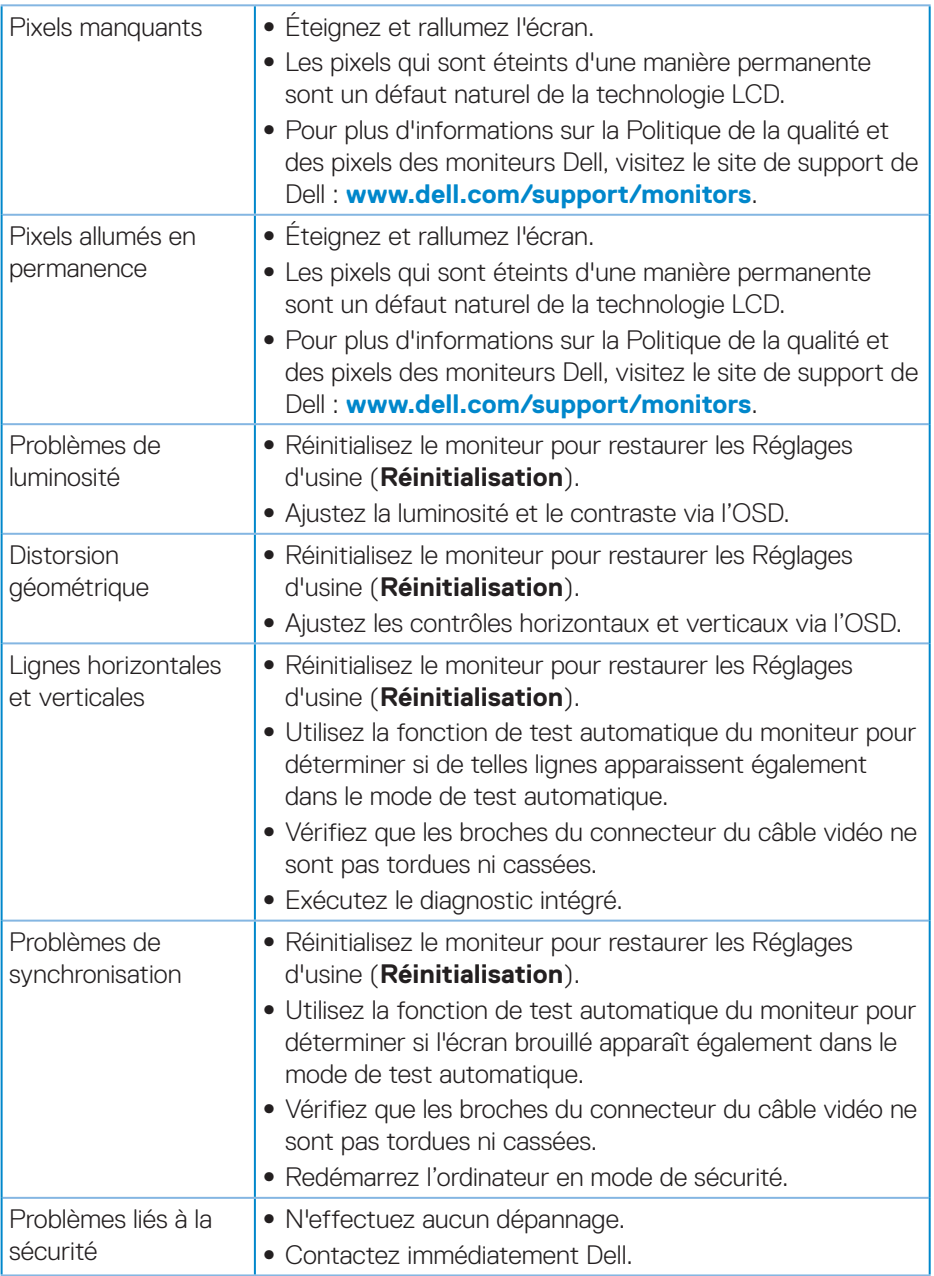

**52** │ **Guide de dépannage**

 $(\nabla)$ 

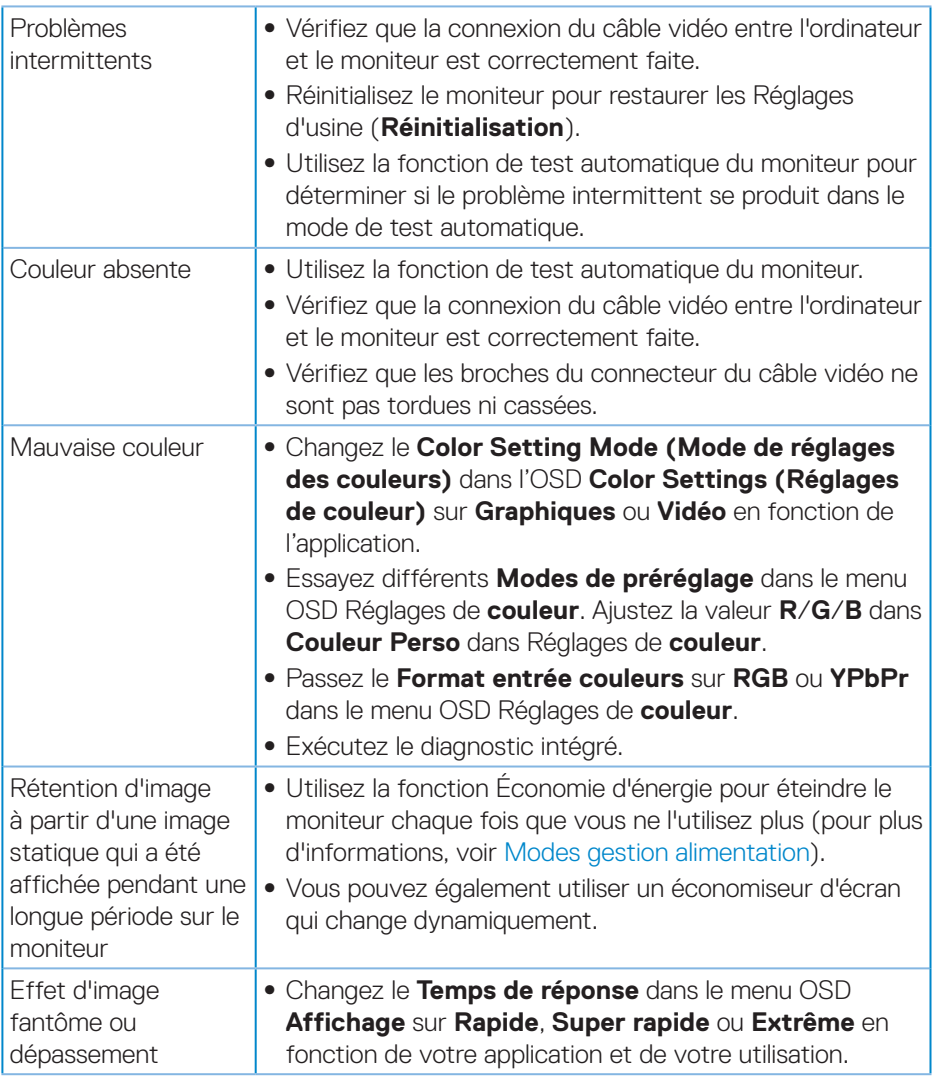

 $(\rho_{\text{ML}})$ 

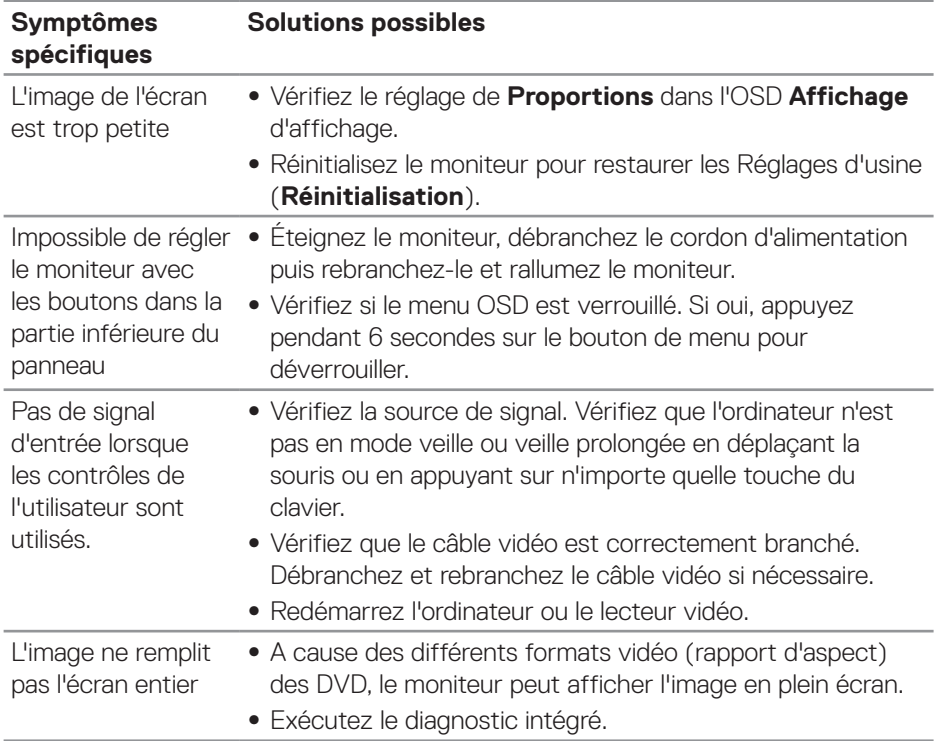

## <span id="page-53-0"></span>**Problèmes spécifiques au produit**

 $\int$ DELL

## <span id="page-54-0"></span>**Annexe**

## <span id="page-54-1"></span>**Instructions de sécurité**

**MISE EN GARDE : L'utilisation de contrôles, des réglages ou des procédures autres que ceux spécifiés dans la présente documentation risquent de vous exposer à des chocs, des électrocutions et/ou des dangers mécaniques.**

Pour plus d'informations sur les consignes de sécurité, consultez **Informations relatives à la sécurité, à l'environnement et à la réglementation (SERI)**.

## **Règlements de la FCC (États-Unis uniquement) et autres informations réglementaires**

Pour l'avis de la FCC et d'autres informations réglementaires, consultez le site Web de conformité réglementaire sur **[www.dell.com/regulatory\\_compliance](http://www.dell.com/regulatory_compliance)**.

Veuillez suivre ces instructions de sécurité pour de meilleures performances et prolonger la durée de vie de votre moniteur :

- **1.** La prise de courant doit être installée à proximité de l'équipement et doit être facilement accessible.
- **2.** L'appareil peut être installé sur un mur ou au plafond en position horizontale.
- **3.** Le moniteur est équipé d'une fiche à trois broches mise à la terre, une fiche avec une troisième broche (mise à la terre).
- **4.** Ne pas utiliser ce produit près de l'eau.
- **5.** Lisez attentivement ces instructions. Conservez ce document pour référence ultérieure. Respectez tous les avertissements et toutes les instructions marqués sur le produit.
- **6.** Un volume sonore excessif des écouteurs ou du casque peut entraîner une perte auditive. Le réglage de l'égaliseur au maximum augmente la tension de sortie des écouteurs et du casque et donc le niveau de pression acoustique.

DEL

## <span id="page-55-1"></span><span id="page-55-0"></span>**Contacter Dell**

**Pour les clients aux États-Unis, appelez le 800-WWW-DELL (800-999- 3355).**

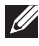

#### **REMARQUE : Si vous n'avez pas une connexion Internet, vous pouvez aussi trouver les informations de contact dans la boîte, sur le ticket, la facture ou le catalogue des produits Dell.**

Dell offre plusieurs options de services et d'assistance téléphonique et en ligne. Leur disponibilité est différente suivant les pays et les produits, et certains services peuvent ne pas vous être offerts dans votre région.

Pour accéder au support en ligne pour le moniteur :

**1.** Visitez **[www.dell.com/support/monitors](http://www.dell.com/support/monitors)**.

Pour contacter Dell pour les ventes, l'assistance technique, ou les questions de service à la clientèle :

- **1.** Visitez **[www.dell.com/support](http://www.dell.com/support)**.
- **2.** Vérifiez votre pays ou votre région dans le menu déroulant **Choisir un pays/ région** dans la partie inférieure de la page.
- **3.** Cliquez sur **Contact Us (Contactez-nous)** sur le côté gauche de la page.
- **4.** Sélectionnez le lien du service ou de l'assistance requise.
- **5.** Choisissez la méthode pour contacter Dell qui vous convient le mieux.

**DGL**